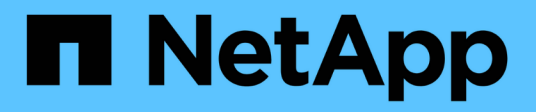

## **Creación de paneles personalizados**

OnCommand Insight

NetApp April 01, 2024

This PDF was generated from https://docs.netapp.com/es-es/oncommand-insight/howto/more-ondashboard-variables.html on April 01, 2024. Always check docs.netapp.com for the latest.

# **Tabla de contenidos**

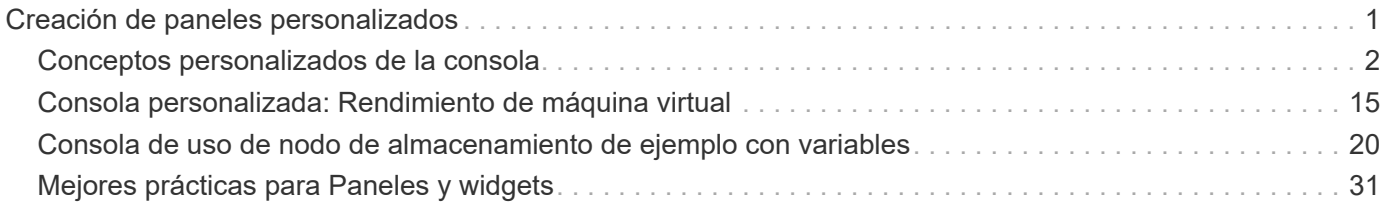

# <span id="page-2-0"></span>**Creación de paneles personalizados**

OnCommand Insight 7.3 incluye funcionalidades de consola personalizadas mejoradas para proporcionar a los usuarios una visión operativa de los datos que son importantes para ellos y ofrecer una vista única de dichos datos.

OnCommand Insight ofrece a los usuarios la flexibilidad de crear vistas operativas datos de infraestructura a través de plataformas DE TI, al permitirle crear paneles personalizados con una variedad de widgets, cada uno de los cuales ofrece una gran flexibilidad para mostrar y crear gráficos de sus datos. En este procedimiento, creamos un panel de ejemplo para destacar el rendimiento de VM.

Este método debe servir sólo como ejemplo y no cubre todos los escenarios posibles. Los conceptos y pasos aquí indicados pueden utilizarse para crear sus propios paneles personalizados con el fin de resaltar los datos específicos de sus necesidades particulares.

### **Descripción general**

Puede crear un panel personalizado mediante cualquiera de los siguientes métodos:

- **Paneles** > **+Nuevo panel**
- **Paneles** > **Mostrar todos los paneles** y haga clic en **+Agregar**

La pantalla Nuevo panel tiene varios controles:

- **Selector de tiempo**: Le permite ver los datos del panel de control durante un intervalo de tiempo desde 3 horas hasta 90 días mediante el selector de rango de fecha personalizado. Puede optar por reemplazar este intervalo de tiempo global en widgets individuales.
- Botón **Editar**: Al seleccionar "'on'" se activará el modo Editar, que le permitirá realizar cambios en el panel de control. Los nuevos paneles se abren de forma predeterminada en el modo de edición.
- \* Botón Guardar\*: Permite guardar, cambiar el nombre o eliminar el panel de control.
- \* Botón variable\*: Se pueden agregar variables a los paneles de control. Al cambiar la variable, se actualizan todos los widgets a la vez. Para obtener más información sobre las variables, consulte ["Conceptos personalizados de la consola"](https://docs.netapp.com/es-es/oncommand-insight/howto/custom-dashboard-concepts.md)
- \* Botón Widget\*, que le permite añadir cualquier número de tablas, gráficos u otros widgets al panel de control.

Los widgets se pueden cambiar de tamaño y reubicarse en diferentes posiciones dentro del panel de control, para proporcionarle la mejor vista de sus datos según sus necesidades actuales.

### **Tipos de Widget**

Puede elegir entre los siguientes tipos de widgets:

**Widget de Tabla**: Una tabla que muestra datos según los filtros y columnas que elija. Los datos de la tabla se pueden combinar en grupos que se pueden contraer y expandir.

• Gráficos de línea, spline, área, área apilada\*: Son widgets de gráficos de serie temporal en los que puede visualizar el rendimiento y otros datos a lo largo del tiempo.

**Widget de un único valor**: Un widget que permite mostrar un único valor que puede obtenerse directamente de un contador o calcularse utilizando una consulta o expresión. Por ejemplo, puede mostrar la suma del total de IOPS de todo el almacenamiento del entorno como un único valor en la parte superior de la consola.

**Gráfico de barras**: Un gráfico que muestra los valores superior o inferior 5, 10, 20 o 50.

- Diagrama de cuadro\*: Un trazado del mínimo, máximo, mediana y el rango entre el cuartil inferior y superior de los datos en un solo gráfico.
- Scatter Plot\* Chart: Traza datos relacionados como puntos, por ejemplo, IOPS y latencia. En este ejemplo, observaría rápidamente activos con una alta latencia e IOPS bajas.

Además, hay varios widgets anteriores que puede elegir. En el menú desplegable **Widgets**, seleccione **Mostrar más…**para ver estos widgets.

## <span id="page-3-0"></span>**Conceptos personalizados de la consola**

Los widgets y los paneles personalizados ofrecen gran flexibilidad en la visualización de los datos. Estos son algunos conceptos que le ayudarán a sacar el máximo partido de sus paneles personalizados. Cada concepto se explica con mayor detalle en las siguientes secciones.

### **Variables**

Las variables permiten cambiar los datos que aparecen en algunos o todos los widgets de un panel de control a la vez. Al configurar cada widget para que utilice una variable común, los cambios realizados en un lugar provocan que los datos mostrados en cada widget se actualicen automáticamente.

#### **Múltiples consultas y/o expresiones**

Cada widget de serie de tiempo (gráficos de líneas, spline, área o áreas apiladas) puede tener hasta cinco consultas y/o expresiones para determinar qué datos mostrar, lo que le permite comparar diferentes conjuntos de datos en un único gráfico. Por ejemplo, puede tener un gráfico de líneas que muestre IOPS tanto de almacenamiento como de máquinas virtuales, o un gráfico único que compare el rendimiento y la latencia de todos los pools de almacenamiento.

### **Rollup y Agrupación**

Los datos que se muestran en cada widget se agrupan en los puntos de datos recopilados. Puede optar por recuperar estos datos de una de estas formas:

- Avg: Desplaza los datos como el promedio de los datos subyacentes
- Max: Permite que los datos se enrolen en el máximo de los datos subyacentes
- Min.: Desplaza los datos al mínimo de los datos subyacentes
- Suma: Permite que los datos se supan como la suma de los datos subyacentes

De forma predeterminada, todos los datos subyacentes se componen en una sola entrada (todos) del gráfico o la tabla. En su lugar, puede optar por recuperar datos de un atributo específico, como el centro de datos o el nivel, para distribuir los datos subyacentes a los grupos deseados. El widget mostrará los datos sólo para los atributos seleccionados.

Puede agrupar los datos de un widget de tabla según el atributo que elija. Por ejemplo, puede elegir agrupar la tabla por centro de datos. Los grupos se pueden expandir o contraer a voluntad. Los datos de rendimiento de una tabla se resumen en el encabezado de grupo según el método ROLLUP establecido en el widget (promedio, máximo, mínimo o suma).

Los widgets de tabla se pueden ordenar por cualquier columna y las columnas se pueden mover o cambiar de

tamaño según sea necesario.

### **Arriba / abajo**

Utilice esta opción para limitar el conjunto de resultados en los widgets de gráfico, para seleccionar si desea visualizar los resultados N superiores en el widget o los resultados N inferiores. Puede elegir esta opción cuando los datos no se han acumulado o se han acumulado mediante un atributo específico.

### **Anular tiempo del tablero de a bordo**

De forma predeterminada, la mayoría de los widgets que añada a un panel muestran datos según el ajuste del intervalo de tiempo del panel (3h, 24h, 3d, 7d, 30d o intervalo personalizado). Sin embargo, puede anular este ajuste de hora en widgets individuales para obligarlos a mostrar los datos en un contexto de tiempo específico, independientemente del ajuste de tiempo del panel.

Estos conceptos se explican con mayor detalle en la siguiente sección.

### **Variables de panel**

Las variables del panel permiten filtrar datos en varios widgets de un panel de control de forma rápida y sencilla.

### **Antes de empezar**

Este ejemplo requiere que la anotación **Ciudad** (también denominada atributo Ciudad) se configure en múltiples activos de almacenamiento.

Para obtener mejores resultados, establezca diferentes ciudades en diferentes almacenamientos.

#### **Acerca de esta tarea**

Las variables proporcionan una forma rápida y sencilla de filtrar los datos que se muestran en algunos o todos los widgets de un panel personalizado. Los siguientes pasos le guiarán para crear widgets que utilizan variables y le mostrarán cómo usarlos en el panel de control.

#### **Pasos**

- 1. Inicie sesión en Insight como usuario con permisos administrativos
- 2. Haga clic en **Paneles** > **+Nuevo panel**.
- 3. Antes de agregar widgets, queremos definir las variables que utilizaremos para filtrar los datos del panel. Haga clic en el botón **variable**.

Se muestra la lista de atributos.

4. Digamos que queremos configurar el panel para que filtre en función de la ciudad. Seleccione el atributo **Ciudad** de la lista.

El campo de variable \$City se crea y se agrega al panel de control.

- 5. A continuación, debemos decir a nuestros widgets que usen esta variable. La forma más sencilla de ilustrar esto es añadir un widget de tabla que muestre la columna Ciudad. Haga clic en el botón **Widget** y seleccione el widget **Tabla**.
- 6.<br>Primero, agregue el campo Ciudad a la tabla seleccionándolo en el selector de columnas **budi** ▼ botón.

Ciudad es un atributo de tipo de lista, por lo que contiene una lista de opciones previamente definidas. También puede elegir atributos de texto, booleano o de tipo fecha.

- 7. A continuación, haga clic en el botón **Filtrar por +** y elija **Ciudad**.
- 8. Haga clic en **cualquiera** para ver las posibles opciones de filtro para Ciudad. Observe que la lista incluye ahora «»\$City» en la parte superior, además de todas las opciones disponibles anteriormente. Seleccione «»\$City» para utilizar esta variable de panel.

La opción «»\$City» solo aparece aquí si se definió previamente en la página del panel principal. Si la variable no estaba definida previamente, sólo se mostrarán las opciones existentes para el filtro. Sólo las variables que se aplican al tipo de atributo seleccionado se mostrarán en el menú desplegable de ese filtro.

### **Edit widget**

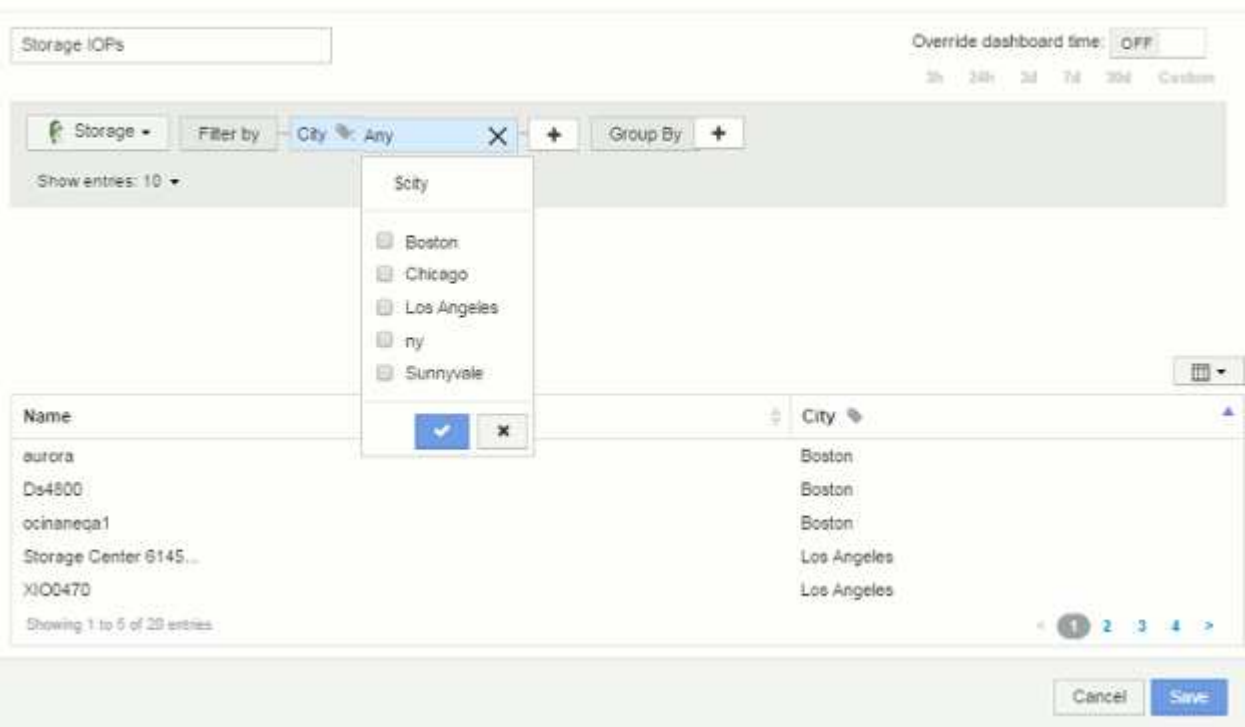

- 9. **Guardar** el widget.
- 10. En la página del panel, haga clic en **Any** junto a la variable \$City y seleccione la ciudad o ciudades que desee ver.

El widget de tabla se actualiza para mostrar únicamente las ciudades seleccionadas. Puede cambiar los valores de la variable \$City a voluntad, y todos los widgets del panel que estén configurados para utilizar la variable \$City se actualizarán automáticamente para mostrar sólo los datos de los valores seleccionados.

11. Asegúrese de **Guardar** su panel cuando lo tenga configurado como desee.

### **Más información sobre variables de panel**

Las variables de panel vienen en varios tipos, se pueden utilizar en diferentes campos y deben seguir las reglas para la nomenclatura. Estos conceptos se explican aquí.

#### **Tipos de variables**

Una variable puede ser uno de los siguientes tipos:

**Texto**: Cadena alfanumérica. Este es el tipo de variable predeterminado.

**Numérico**: Un número o rango de números.

**Boolean**: Se usa para campos con valores de True/False, Yes/no, 0/1, etc. Para la variable booleana, las opciones son *Yes*, *no*, *None*, *any*.

**Fecha**: Fecha o rango de fechas.

#### **Variables «'genéricas»**

Puede establecer una variable genérica o universal haciendo clic en el botón **variable** y seleccionando uno de los tipos indicados anteriormente. Estos tipos siempre se muestran en la parte superior de la lista desplegable. A la variable se le asigna un nombre por defecto, por ejemplo "'\$var1'", y no está vinculada a una anotación o atributo específico.

La configuración de una variable genérica permite utilizar esa variable en widgets para filtrar el campo *any* de ese tipo. Por ejemplo, si tiene un widget de tabla que muestre *Name*, *Alias* y *Vendor* (que son todos los atributos de tipo texto), y "'\$var1'" es una variable de tipo texto, puede establecer filtros para cada uno de esos campos del widget para utilizar la variable \$var1. Puede configurar otros widgets para utilizar \$var1 en esos o en cualquier campo de texto.

En la página del panel, si se establece \$var1 en un valor (por ejemplo «'NetApp'»), se filtrarán *all* de los campos en *all* widgets configurados para utilizar esa variable. De esta forma, puede actualizar varios widgets al mismo tiempo para resaltar los datos del panel que elija a voluntad.

Dado que las variables genéricas se pueden utilizar para cualquier campo de ese tipo, puede cambiar el nombre de una variable genérica sin cambiar su funcionalidad.

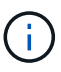

Todas las variables se tratan como variables "genéricas", incluso las que se crean para un atributo específico, porque todas las variables configuradas de un tipo se muestran al establecer un filtro para cualquier atributo o anotaciones de ese tipo. Sin embargo, la práctica recomendada es crear una variable genérica cuando la utilizará para filtrar un valor en varios campos, como en el ejemplo de *Name/Alias/Vendor* anterior.

#### **Nomenclatura de variables**

Nombres de variables:

- Deberá prefijarse siempre con una «»\$». Esto se agrega automáticamente al configurar una variable.
- No puede contener caracteres especiales; sólo se permiten las letras a-z y los dígitos 0-9.
- No puede tener más de 20 caracteres, incluido el símbolo «»\$».
- No son sensibles a mayúsculas/minúsculas: \$CityName y \$cityname son la misma variable.
- No puede ser el mismo que un nombre de variable existente.
- No puede ser sólo el símbolo « »\$».

#### **Widgets que utilizan variables**

Las variables se pueden utilizar con los siguientes widgets:

- Gráfico de área
- Gráfico de barras
- Gráfico de trazado de cuadro
- Gráfico de líneas
- Gráfico de trazados de dispersión
- Widget de un único valor
- Gráfico de spline
- Gráfico de área apilada
- Widget de tabla

### **Visualización de leyendas de widgets**

Los widgets de los paneles se pueden mostrar con o sin leyendas.

Las leyendas de los widgets se pueden activar o desactivar en un panel mediante dos métodos:

- 1. Al crear o editar el propio widget, marque la casilla Leyendas y guarde el widget.
- 2. Con el panel en el modo de edición, haga clic en el botón Opciones del widget y active la casilla Leyendas del menú.

A medida que edite y cambie los datos que aparecen en el widget, la leyenda de ese widget se actualiza dinámicamente.

Cuando se muestren las leyendas, si se puede navegar hasta la página de destino del activo indicado por la leyenda, la leyenda se mostrará como un enlace a esa página de activos.

### **Consultas y filtros del widget de panel**

El widget Consulta en un panel es una potente herramienta para administrar la visualización de los datos. A continuación, se indican algunos puntos a tener en cuenta sobre las consultas de widgets.

Algunos widgets pueden tener hasta cinco consultas. Cada consulta trazará su propio conjunto de líneas o gráficos en el widget. La configuración de acumulación, agrupación, resultados superiores/inferiores, etc. en una consulta no afecta a ninguna otra consulta del widget.

Puede hacer clic en el icono de ojo para ocultar temporalmente una consulta. El widget se actualiza automáticamente al ocultar o mostrar una consulta. Esto le permite comprobar los datos mostrados para consultas individuales al crear el widget.

Los siguientes tipos de widgets pueden tener varias consultas:

- Gráfico de área
- Gráfico de área apilada
- Gráfico de líneas
- Gráfico de spline
- Widget de un único valor

Los demás tipos de widgets sólo pueden tener una única consulta:

- Tabla
- Gráfico de barras
- Trazado de cuadros
- Gráfico de dispersión

### **Filtrado en consultas de panel**

Puede filtrar mediante cualquiera de las opciones siguientes para afinar la búsqueda en cualquier campo de **texto** de la consulta:

- Un asterisco le permite buscar todo. Por ejemplo: vol\*rhel muestra todos los recursos que empiezan con «'vol'» y terminan con «'rhel'».
- El signo de interrogación le permite buscar un número específico de caracteres. Por ejemplo: BOS-PRD??-S12 Muestra BOS-PRD12-S12, BOS-PRD13-S12, etc.
- El operador OR permite especificar varias entidades. Por ejemplo: FAS2240 OR CX600 OR FAS3270 busca varios modelos de almacenamiento.
- El operador NOT permite excluir el texto de los resultados de búsqueda. Por ejemplo: NOT EMC\* Encuentra todo lo que no empieza con «'EMC». Puede utilizar  $NOT * para mostrar campos que contienen$ valores nulos.

Si una cadena de filtro se debe escribir entre comillas dobles, Insight trata todo entre el primer y el último presupuesto como una coincidencia exacta. Todos los caracteres especiales o operadores incluidos en las comillas se tratarán como literales. Por ejemplo, el filtrado para "'\*'" devolverá resultados que sean un asterisco literal; en este caso, el asterisco no será tratado como comodín. Los operadores Y, O, y NO, también se tratarán como cadenas literales cuando se encierran entre comillas dobles.

### **Identificación de objetos devueltos por consultas y filtros**

Los objetos devueltos por las consultas y los filtros tienen un aspecto similar al mostrado en la siguiente ilustración. Los objetos con 'etiquetas' asignados son anotaciones mientras que los objetos sin etiquetas son contadores de rendimiento o atributos de objeto.

## **Edit widget**

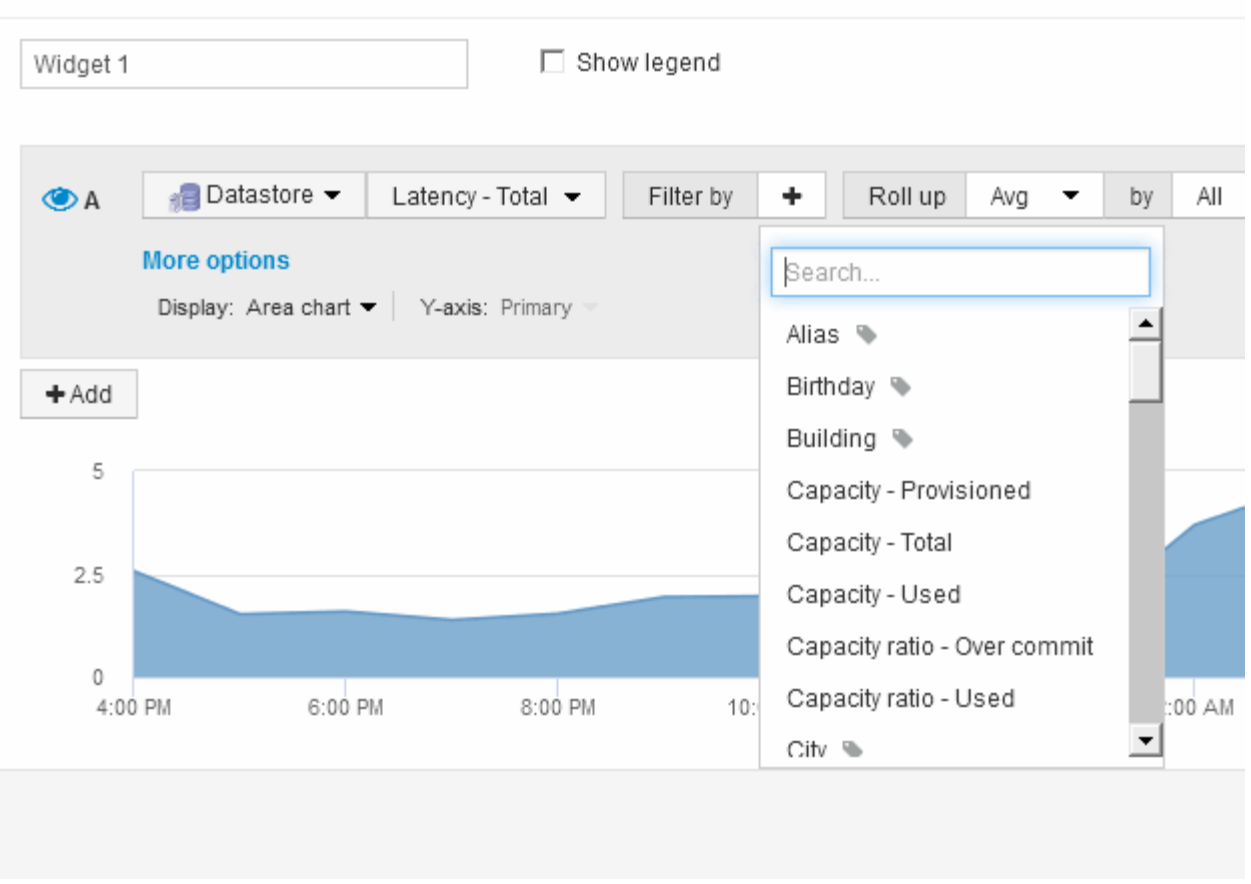

### **Acumulación y acumulación**

Los datos que se muestran en los widgets del panel se resumen a partir de los puntos de datos adquiridos, lo que permite la flexibilidad y concisión de los paneles.

Los datos que se muestran en cada widget se recogen de los puntos de datos subyacentes recopilados durante la adquisición. Por ejemplo, si tiene un widget de gráfico de líneas que muestra Storage IOPS a lo largo del tiempo, puede que desee ver una línea independiente para cada uno de sus centros de datos, para una rápida comparación. Puede optar por recuperar estos datos de una de estas formas:

- **Avg**: Muestra cada línea como el *promedio* de los datos subyacentes.
- **Max**: Muestra cada línea como el *Maximum* de los datos subyacentes.
- **Min**: Muestra cada línea como el *minimo* de los datos subyacentes.
- **Suma**: Muestra cada línea como la *suma* de los datos subyacentes.

Para ello, en la consulta del widget, elija primero un tipo de activo (por ejemplo, *Storage*) y una métrica (por ejemplo, *IOPS - Tota*l). En **Roll up**, elija un método de acumulación (como *Avg*) y seleccione un atributo o anotación por el que desea acumular los datos (por ejemplo, *Data Center*). El widget se actualiza automáticamente y muestra una línea para cada uno de los centros de datos.

También puede optar por recuperar *All* de los datos subyacentes en el gráfico o la tabla. En este caso, obtendrá una sola línea para cada consulta en el widget, que mostrará la media, mínima, máxima o suma de la métrica seleccionada para todos los activos subyacentes.

Si ha establecido un filtro para la consulta, los datos que se han acumulado se basan en los datos filtrados.

Tenga en cuenta que, cuando elija desplegar un widget por cualquier campo (por ejemplo, *Model*), necesitará **filtrar por** ese campo para mostrar correctamente los datos de ese campo en el gráfico o la tabla.

**Agregando datos:** puede alinear aún más sus gráficos de series de tiempo (línea, área, etc.) agregando puntos de datos en cubos de minutos, horas o días antes de que esos datos se enrolle posteriormente por atributo (si se ha elegido). Puede elegir agregar puntos de datos según su media, Máx, Mín o suma, o por el último punto de datos recogido durante el intervalo elegido. Para elegir un método de agregación, haga clic en **más opciones** en la sección de consulta del widget.

El intervalo mínimo permitido es de diez minutos. Un intervalo pequeño combinado con un intervalo de tiempo largo puede dar como resultado un "intervalo de agregación dio lugar a demasiados puntos de datos". advertencia. Es posible que vea esto si tiene un intervalo pequeño y aumente el lapso de tiempo del panel de control a 7 días. En este caso, Insight aumentará temporalmente el intervalo de agregación a 1 hora hasta que seleccione un lapso de tiempo menor.

También puede agregar datos en el widget de gráfico de barras y en el widget de valor único.

La mayoría de los contadores de activos se agregan a *Avg* de forma predeterminada. Algunos contadores se agregan a *Max*, *Min* o *suma* de forma predeterminada. Por ejemplo, los errores de puerto se agregan a *suma* de forma predeterminada, donde el agregado de IOPS de almacenamiento se agrega a *Avg*.

### **Mostrar los resultados superior e inferior en los widgets del panel**

En un widget de gráfico de un panel personalizado, puede mostrar los resultados superiores o inferiores de los datos acumulados y elegir el número de resultados mostrados. En un widget de tabla, puede seleccionar el número de filas mostradas y ordenarlas por cualquier columna.

### **Widget de gráfico arriba/abajo**

En un widget de gráfico, cuando decide realizar un resumen de datos por un atributo específico, tiene la opción de ver los resultados N superior o N inferior. Tenga en cuenta que no puede elegir los resultados superior o inferior al elegir los atributos *All* ROLLUP.

Puede elegir los resultados que desea mostrar eligiendo **Superior** o **inferior** en el campo **Mostrar** de la consulta y seleccionando un valor de la lista proporcionada.

### **El widget de tabla muestra las entradas**

En un widget de tabla, puede seleccionar el número de resultados que se muestran en los resultados de la tabla. Puede elegir entre 5, 10, 20 o 50 resultados. No se le da la opción de elegir los resultados superiores o inferiores porque la tabla permite ordenar el sentido ascendente o descendente por cualquier columna bajo demanda.

Puede elegir el número de resultados que se mostrarán en la tabla del panel seleccionando un valor en el campo **Mostrar entradas** de la consulta.

Tenga en cuenta que cuantos más resultados elija mostrar, más alto será el widget al guardarlo en el panel de control. No podrá cambiar el tamaño del widget más pequeño que el número de filas mostradas.

### **Agrupación en widgets de tabla**

Los datos de un widget de tabla se pueden agrupar por cualquier atributo disponible, lo que permite ver una descripción general de los datos y profundizar en ellos para obtener más detalles. Las métricas de la tabla se reforman para facilitar la visualización en cada fila contraída.

Los widgets de tabla permiten agrupar los datos en función de los atributos establecidos. Por ejemplo, puede que desee que la tabla muestre total Storage IOPS agrupadas por los centros de datos en los que residen esos almacenamientos. O puede que desee mostrar una tabla de máquinas virtuales agrupadas según el hipervisor que las aloja. En la lista, puede expandir cada grupo para ver los activos de ese grupo.

La agrupación sólo está disponible en el tipo de widget **Tabla**.

### **Despliegue de datos de rendimiento**

Si incluye una columna para los datos de rendimiento (por ejemplo, *IOPS - total*) en un widget de tabla, cuando elija agrupar los datos, podrá elegir un método de despliegue para esa columna. El método de recuperación predeterminado es mostrar el *promedio* de los datos subyacentes en la fila de grupo. también puede elegir mostrar el *sum*, *minimo* o *maximum* de los datos.

### **Ejemplo de agrupación (con resumen explicado)**

Los widgets de tabla permiten agrupar los datos para facilitar la visualización.

#### **Acerca de esta tarea**

En este ejemplo, crearemos un widget de tabla en el que se muestren todas las máquinas virtuales agrupadas por centro de datos.

#### **Pasos**

- 1. Cree o abra un panel y añada un widget **Tabla**.
- 2. Seleccione **Virtual Machine** como el tipo de activo de este widget.
- 3.<br>■ Haga clic en el selector de columnas ▼ Y elija *Hypervisor name* y *IOPS total*.

Esas columnas se muestran ahora en la tabla.

4. Ignoremos cualquier máquina virtual sin IOPS, e incluya solo máquinas virtuales que tengan un IOPS total superior a 1. Haga clic en el botón **filtro por +** y seleccione **IOPS - total**. Haga clic en **Any**, y en el campo **de**, escriba 1. Deje el campo **a** vacío. Haga clic en el botón de comprobación para aplicar el filtro.

En la tabla ahora se muestran todas las máquinas virtuales con un IOPS total mayor o igual que 1. Observe que no hay agrupación en la tabla. Se muestran todas las máquinas virtuales.

5. Haga clic en el botón **Agrupar por +**.

Dado que **todo** se selecciona como método de agrupación de forma predeterminada, todas las VM se mueven a un único grupo denominado «'todo'».

6. Por encima de la columna *IOPS - total* ahora se encuentra la opción **Roll up**. El método de recuperación predeterminado es *Avg*. Esto significa que el número mostrado para el grupo es la media de todas las

IOPS totales notificadas para cada máquina virtual dentro del grupo. Puede optar por subir esta columna por *Avg*, *Sum*, *Min* o *Max*. Cada columna que muestre que contiene métricas de rendimiento puede revertirse de forma individual.

7. Haga clic en **todo** y seleccione **Nombre del hipervisor**.

La lista de máquinas virtuales ahora se agrupa por hipervisor. Puede expandir cada hipervisor para ver las máquinas virtuales alojadas en él.

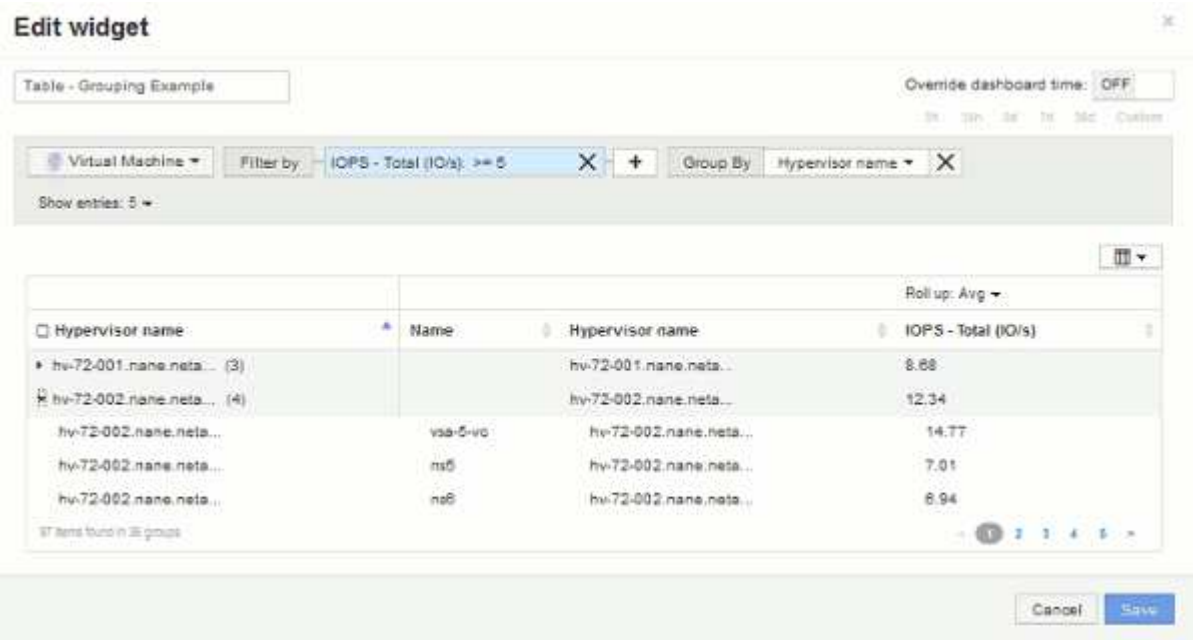

- 8. Haga clic en **Guardar** para guardar la tabla en el panel de control. Puede cambiar el tamaño del widget.
- 9. Haga clic en **Guardar** para guardar el panel.

### **Anulación del tiempo del panel para widgets individuales**

Puede anular el ajuste del marco temporal del panel principal en widgets individuales. Estos widgets mostrarán los datos en función del marco de tiempo establecido, no del marco de tiempo del panel de control.

Para anular la hora del panel de instrumentos y forzar a un widget a utilizar su propio intervalo de tiempo, en el modo de edición del widget, defina **Omitir tiempo del panel** en **Activado** y seleccione un intervalo de tiempo para el widget. **Guardar** el widget en el panel.

El widget mostrará sus datos en función del intervalo de tiempo establecido, independientemente del periodo de tiempo seleccionado en el propio panel.

El intervalo de tiempo establecido para un widget no afectará a ningún otro widget del panel.

### **Explicación de los ejes primario y secundario**

El eje secundario facilita la visualización de datos de dos conjuntos diferentes de valores que utilizan diferentes unidades de medida.

#### **Acerca de esta tarea**

Las diferentes métricas utilizan diferentes unidades de medida para los datos que informan en un gráfico. Por ejemplo, al observar las IOPS, la unidad de medida es el número de operaciones de I/o por segundo de tiempo (IO/s), mientras que la latencia es únicamente una medida de tiempo (milisegundos, microsegundos, segundos, etc.). Al introducir ambas métricas en un único gráfico de línea mediante un único conjunto de valores para el eje y, los números de latencia (normalmente, unos pocos milisegundos) se registran en la misma escala con las IOPS (normalmente, la numeración es de miles) y la línea de latencia se pierde a esa escala.

Pero es posible trazar ambos conjuntos de datos en un único gráfico significativo, estableciendo una unidad de medida en el eje y primario (lado izquierdo) y la otra unidad de medida en el eje y secundario (lado derecho). Cada métrica se registra a su propia escala.

### **Pasos**

- 1. Cree o abra un panel. Agregue al panel un widget **gráfico de líneas**, **gráfico de spline**, **gráfico de área** o **gráfico de área apilada**.
- 2. Seleccione un tipo de activo (por ejemplo **almacenamiento**) y elija **IOPS total** para su primera métrica. Configure los filtros que desee y elija un método de despliegue si lo desea.

La línea IOPS se muestra en el gráfico, con su escala mostrada a la izquierda.

3. Haga clic en **+Agregar** para agregar una segunda línea al gráfico. Para esta línea, elija **latencia - total** para la métrica.

Observe que la línea se muestra plana en la parte inferior del gráfico. Esto se debe a que se está utilizando a la misma escala que la línea IOPS.

4. En la consulta latencia, seleccione **eje y: Secundario**.

La línea latencia se dibuja ahora a su propia escala, que se muestra en el lado derecho del gráfico.

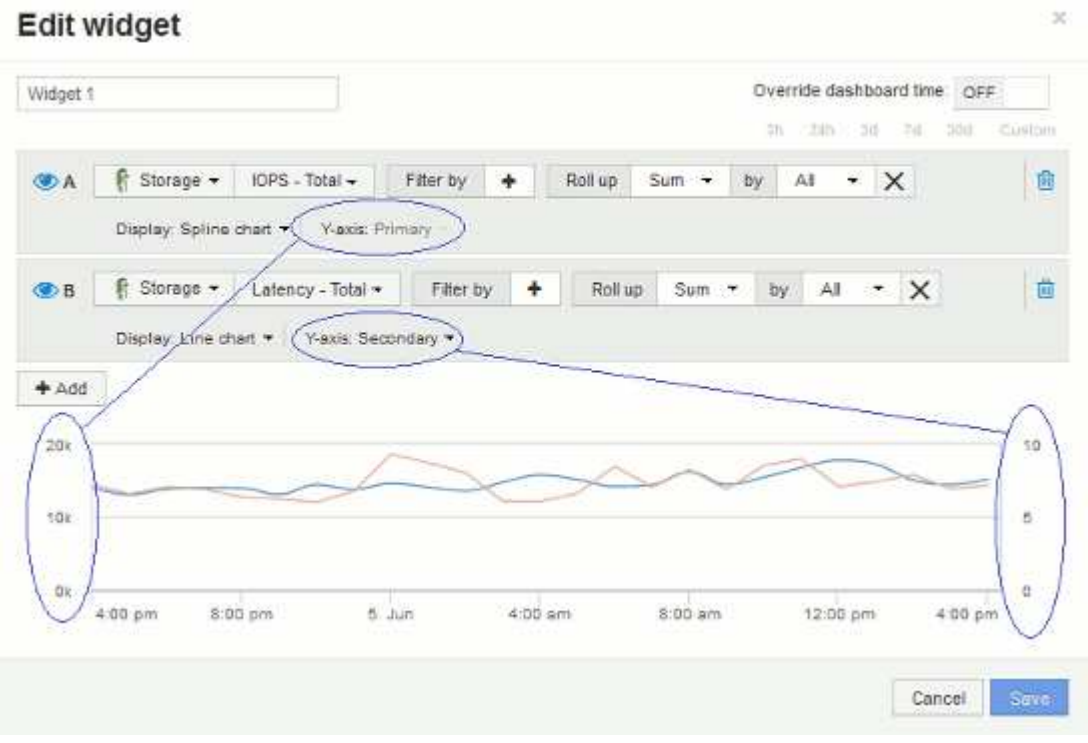

### **Expresiones en los widgets del panel**

Las expresiones en los widgets de series temporales le permiten visualizar datos basados en cálculos con las métricas que elija.

En un panel, cualquier widget de serie temporal (línea, spline, área, área apilada) permite crear expresiones a partir de las métricas que elija y mostrar el resultado de esas expresiones en un único gráfico. Los ejemplos siguientes utilizan expresiones para resolver problemas específicos. En el primer ejemplo, queremos mostrar IOPS de lectura como un porcentaje de IOPS total para todos los activos de almacenamiento de nuestro entorno. El segundo ejemplo nos da visibilidad de las IOPS de «sistema» o «sobrecarga» que se producen en nuestro entorno, aquellas IOPS que no son de lectura ni escritura de datos.

### **Ejemplo de expresiones: Porcentaje de IOPS de lectura**

Mediante expresiones, puede ver métricas por medios alternativos, como el porcentaje del total.

### **Acerca de esta tarea**

En este ejemplo, queremos mostrar IOPS de lectura como un porcentaje de IOPS total. Puede pensar en esto como la siguiente fórmula:

• Porcentaje de lectura = (IOPS de lectura / IOPS total) x 100

Estos datos se pueden mostrar en un gráfico de líneas del panel. Para ello, siga estos pasos:

### **Pasos**

- 1. Cree un nuevo panel o abra un panel existente en **modo de edición**.
- 2. Añada un widget a la consola. Seleccione **Área gráfica**.

El widget se abre en el modo de edición. De forma predeterminada, se muestra una consulta que muestra **IOPS - total** para activos **almacenamiento**. Si lo desea, seleccione un tipo de activo diferente.

3. Haga clic en el botón **convertir en expresión**.

La consulta actual se convierte al modo expresión. Observe que no puede cambiar el tipo de activo mientras está en modo expresión. Observe que mientras está en modo expresión, el botón cambia a **revertir a Consulta**. Haga clic en esta opción si desea volver al modo de consulta en cualquier momento. Tenga en cuenta que el cambio entre modos restablecerá los campos a sus valores predeterminados.

Por ahora, permanezca en el modo **expresión**.

4. La métrica **IOPS - total** se encuentra ahora en el campo de variable alfabética "'a'". En el campo de la variable "'b'", haga clic en **Seleccionar** y elija **IOPS - Leer**.

Puede agregar hasta un total de cinco variables alfabéticas para la expresión haciendo clic en el botón **+**después de los campos de variable. En nuestro ejemplo de porcentaje de lectura, solo necesitamos IOPS totales («a») y IOPS de lectura (»'b'»).

5. En el campo **expresión**, utilice las letras correspondientes a cada variable para crear la expresión. Sabemos que *Read Percentage = (IOPS de lectura/IOPS total) x 100*, por lo que escribimos esta expresión como: (b / a)  $*$  100

- 6. El campo **etiqueta** identifica la expresión. Cambie la etiqueta a "'Porcentaje de lectura'", o algo igualmente significativo para usted.
- 7. Cambie el campo **unidades** a «»%» o «'Porcentaje'».

El gráfico muestra el porcentaje de lectura de IOPS con el tiempo para los dispositivos de almacenamiento seleccionados. Si lo desea, puede establecer un filtro o elegir un método de acumulación diferente. Tenga en cuenta que si selecciona **suma** como método ROLLUP, todos los valores porcentuales se agregan juntos, lo que potencialmente puede ser superior al 100%.

8. Haga clic en **Guardar** para guardar el gráfico en el panel de control.

También puede utilizar expresiones en los widgets **Diagrama de línea**, **Gráfico de spline** o **Diagrama de área apilada**.

### **Ejemplo de expresiones: I/o "System"**

Las expresiones le dan la libertad de trazar datos que se pueden calcular a partir de otras métricas.

#### **Acerca de esta tarea**

Ejemplo 2: OnCommand Insight adquiere muchas métricas de orígenes de datos. Entre ellas se encuentran la lectura, la escritura y la tasa total de IOPS. Sin embargo, el número total de IOPS notificadas por la adquisición incluye en ocasiones las IOPS «sistema», las cuales son las operaciones de I/o que no son parte directa de la lectura o la escritura de datos. Este E/S del sistema también puede considerarse como "sobrecarga" de I/o, necesaria para un funcionamiento correcto del sistema pero no está directamente relacionado con las operaciones de datos.

Para mostrar estas operaciones de I/o del sistema, puede restar IOPS de lectura y escritura a las IOPS totales de la adquisición informada. La fórmula podría tener el siguiente aspecto:

• IOPS del sistema = total de IOPS - (IOPS de lectura + IOPS de escritura)

Estos datos se pueden mostrar entonces en un gráfico de línea del panel de control. Para ello, siga estos pasos:

#### **Pasos**

- 1. Cree un nuevo panel o abra un panel existente en **modo de edición**.
- 2. Añada un widget a la consola. Seleccione **Diagrama de línea**.

El widget se abre en el modo de edición. De forma predeterminada, se muestra una consulta que muestra **IOPS - total** para activos **almacenamiento**. Si lo desea, seleccione un tipo de activo diferente.

3. Haga clic en el botón para crear una copia de la consulta.

Se agrega un duplicado de la consulta debajo del original.

4. En la segunda consulta, haga clic en el botón **convertir a expresión**.

La consulta actual se convierte al modo expresión. Haga clic en **revertir a consulta** si desea volver al modo de consulta en cualquier momento. Tenga en cuenta que el cambio entre modos restablecerá los campos a sus valores predeterminados.

Por ahora, permanezca en el modo **expresión**.

- 5. La métrica **IOPS total** se encuentra ahora en el campo de variable alfabética "'a'". Haga clic en **IOPS total** y cámbielo a **IOPS - Leer**. .
- 6. En el campo de la variable "'b'", haga clic en **Seleccionar** y elija **IOPS escribir**.
- 7. En el campo **expresión**, utilice las letras correspondientes a cada variable para crear la expresión. Escribimos nuestra expresión simplemente como: a + b. En la sección **Mostrar**, elija**Gráfico de área** para esta expresión.
- 8. El campo **etiqueta** identifica la expresión. Cambie la etiqueta a «System IOPS», o algo que tenga igual significado para usted.

El gráfico muestra el número total de IOPS como un gráfico de líneas, con un gráfico de área donde se muestra la combinación de IOPS de lectura y escritura a continuación. La brecha entre los dos muestra las IOPS que no están relacionadas directamente con las operaciones de lectura o escritura de datos.

9. Haga clic en **Guardar** para guardar el gráfico en el panel de control.

## <span id="page-16-0"></span>**Consola personalizada: Rendimiento de máquina virtual**

Los widgets y los paneles personalizados de OnCommand Insight ayudan a ofrecer vistas operativas sobre las tendencias de inventario y rendimiento.

### **Acerca de esta tarea**

Las operaciones DE TI se enfrentan actualmente a muchos desafíos. A los administradores se les pide que hagan más con menos, y es imprescindible tener una total visibilidad de los centros de datos dinámicos. En este ejemplo, le mostraremos cómo crear un panel personalizado con widgets que le ofrezcan información operativa sobre el rendimiento de la máquina virtual en su entorno. Al seguir este ejemplo y crear widgets para abordar sus propias necesidades específicas, podrá visualizar el rendimiento del almacenamiento back-end en comparación con el rendimiento de las máquinas virtuales (VM) front-end o ver la latencia de las máquinas virtuales frente a la demanda de I/O.

Los paneles personalizados le permiten priorizar los esfuerzos e identificar la disponibilidad de los recursos. Puede responder al flujo y flujo de cargas de trabajo, y minimizar el tiempo para detectar y resolver problemas emergentes. Los paneles personalizados le permiten crear vistas priorizadas en la infraestructura crítica para el negocio y son útiles para identificar la disponibilidad del rendimiento en tecnologías de múltiples proveedores.

Aquí crearemos un panel de rendimiento de equipos virtuales que contenga lo siguiente:

- Una tabla con los nombres de las máquinas virtuales y los datos de rendimiento
- Un gráfico donde se compara la latencia de los equipos virtuales con la latencia del almacenamiento
- Un gráfico donde se muestran las IOPS de lectura, escritura y total para las máquinas virtuales
- Un gráfico que muestra el rendimiento máximo de sus máquinas virtuales

Este es sólo un ejemplo básico. Puede personalizar su consola para resaltar y comparar los datos de rendimiento que elija para sus propias prácticas recomendadas operativas.

### **Pasos**

- 1. Inicie sesión en Insight como usuario con permisos administrativos.
- 2. En el menú **Paneles**, seleccione **+Nuevo panel**.

Se abrirá la página Nuevo panel.

- 3. Demos un nombre significativo a nuestro panel. Haga clic en **Guardar**. En el campo **Nombre**, escriba un nombre único para el panel, por ejemplo «'VM Performance by Application'».
- 4. Haga clic en **Guardar** para guardar el panel con el nuevo nombre.
- 5. Comencemos a agregar nuestros widgets. Si es necesario, deslice el interruptor **Edit** a "'on'" para activar el modo de edición.
- 6. Haga clic en el botón **Widget** y seleccione **widget de tabla** para añadir un nuevo widget de tabla al panel.

Se abrirá el cuadro de diálogo Editar widget. El nombre predeterminado es "'Widget 1'" y los datos predeterminados mostrados son para todos los almacenamientos de su entorno.

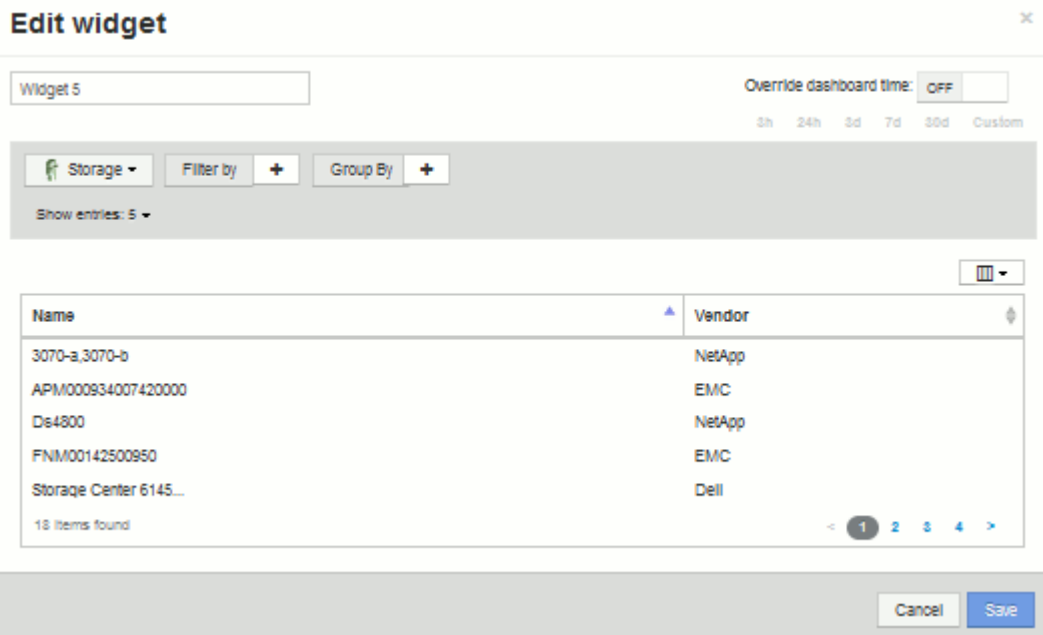

- 7. Podemos personalizar este widget. En el campo Nombre, elimine "'Widget 1'" e introduzca "'Tabla de rendimiento de la máquina virtual'".
- 8. Haga clic en la lista desplegable de tipo de activo y cambie **almacenamiento** a **máquina virtual**.

Los datos de la tabla cambian para mostrar todas las máquinas virtuales del entorno. Por ahora, la tabla solo muestra los nombres de las máquinas virtuales. Vamos a añadir algunas columnas a la tabla.

9. Haga clic en \*columnas\*  $\boxed{1\ \text{II} \cdot \ }$  Y seleccione *Data Center*, *Storage name* y *IOPS - total*. También puede intentar escribir el nombre en la búsqueda para mostrar rápidamente los campos deseados.

Estas columnas se muestran ahora en la tabla. Puede ordenar la tabla por cualquiera de estas columnas. Tenga en cuenta que las columnas se muestran en el orden en el que se agregaron al widget.

10. En este ejercicio excluiremos los equipos virtuales que no se utilicen de forma activa, así que vamos a filtrar cualquier cosa con menos de 10 000 IOPS en total. Haga clic en el botón "" + "junto a **filtro por** y

seleccione*IOPS - total (IO/s)*\_. Haga clic en **any** y escriba «'10'» en el campo **de**. Deje el campo **a** vacío. Haga clic en la  $\mathbb{R}$  para guardar el filtro.

La tabla ahora solo muestra máquinas virtuales con una tasa de IOPS total de 10 o más.

11. Podemos contraer la tabla aún más agrupando los resultados. Haga clic en el botón "" + "" situado junto a **Agrupar por** y seleccione un campo para agrupar por, como aplicación o clúster. La agrupación se aplica automáticamente.

Las filas de la tabla ahora se agrupan según su configuración. Puede expandir y contraer los grupos según sea necesario. Las filas agrupadas muestran datos acumulados para cada una de las columnas. Algunas columnas permiten elegir el método de despliegue para esa columna.

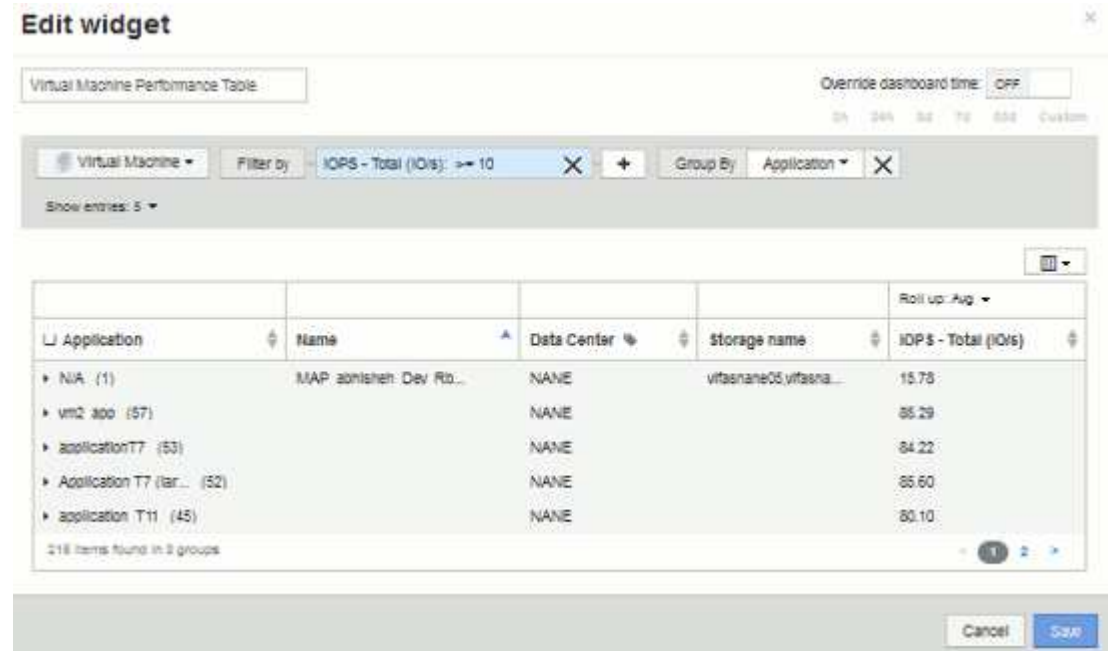

12. Cuando haya personalizado el widget de tabla a su satisfacción, haga clic en el botón **Guardar**.

El widget de tabla se guarda en el panel.

- 13. Puede cambiar el tamaño del widget en el panel arrastrando la esquina inferior derecha. Ampliar el widget para mostrar claramente todas las columnas. Haga clic en **Guardar** para guardar el panel actual.
- 14. A continuación, añadiremos algunos gráficos para mostrar nuestro rendimiento de máquina virtual. Vamos a crear un gráfico de líneas en el que se compara la latencia de VM con la latencia de almacenamiento.
- 15. Si es necesario, deslice el interruptor **Edit** a "'on'" para activar el modo de edición.
- 16. Haga clic en el botón **Widget** y seleccione **Carta de líneas** para añadir un nuevo widget de gráfico de líneas al panel.

Se abrirá el cuadro de diálogo Editar widget. Haga clic en el campo **Nombre** y asigne a este widget el nombre "'VM vs Storage Max Latency'".

- 17. Seleccione **Virtual Machine** y elija **latencia Máx**. Configure los filtros que desee o deje **filtro por** vacío. Para **Roll up**, elija «um» por «All». Mostrar estos datos como **Line Chart** y dejar el eje y como **Principal**.
- 18. Haga clic en el botón **+Add** para agregar una segunda línea de datos. Para esta línea, seleccione **almacenamiento** y **latencia - Máx**. Configure los filtros que desee o deje **filtro por** vacío. Para **Roll up**, elija «um» por «All». Mostrar estos datos como **Line Chart** y dejar el eje y como **Principal**.

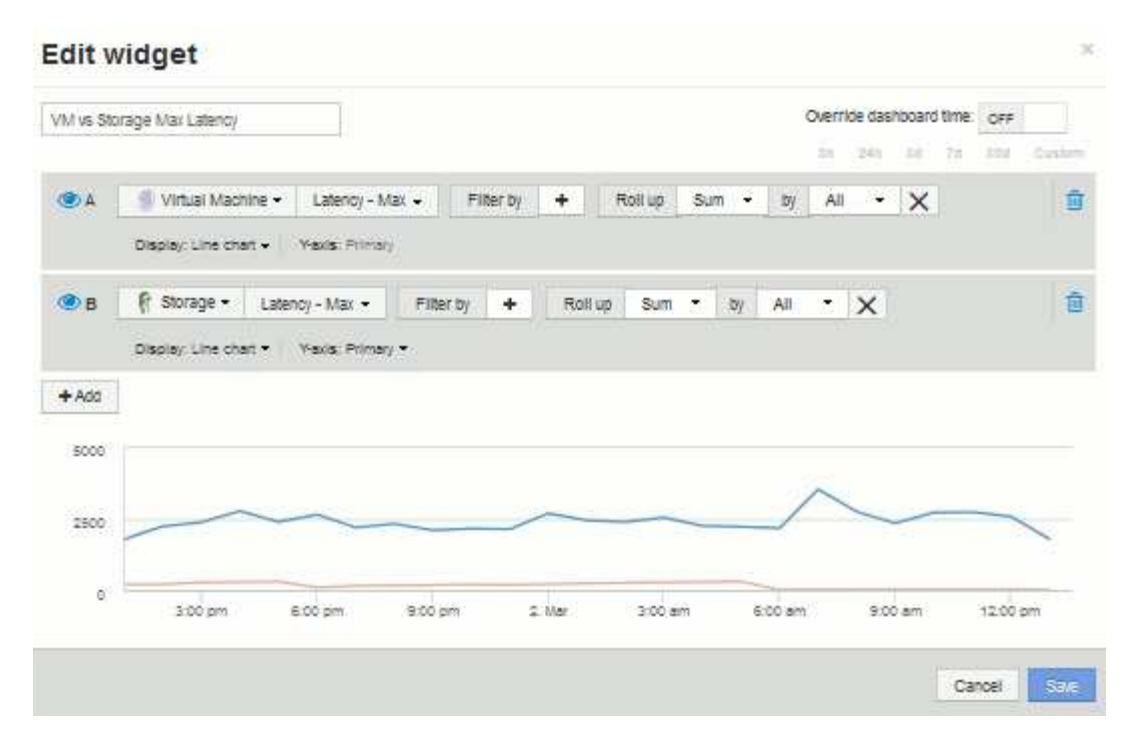

- 19. Haga clic en **Guardar** para agregar este widget al panel de control.
- 20. A continuación, añadiremos un gráfico que muestre VM Read, Write y total IOPS en un único gráfico.
- 21. Haga clic en el botón **Widget** y seleccione **Gráfico de área** para añadir un nuevo widget de gráfico de área al panel.

Se abrirá el cuadro de diálogo Editar widget. Haga clic en el campo **Nombre** y asigne a este widget el nombre "'VM IOPS'".

- 22. Seleccione **Virtual Machine** y elija **IOPS total**. Configure los filtros que desee o deje **filtro por** vacío. Para **Roll up**, elija «um» por «All». Visualice estos datos como **Area Chart** y deje el y-Axis como **Primary**.
- 23. Haga clic en el botón +Agregar para agregar una segunda línea de datos. Para esta línea, seleccione **Virtual Machine** y elija **IOPS - Read**. Dejar el eje y como **primario**.
- 24. Haga clic en el botón +Agregar para agregar una tercera línea de datos. Para esta línea, seleccione **Virtual Machine** y elija **IOPS - Write**. Dejar el eje y como **primario**.

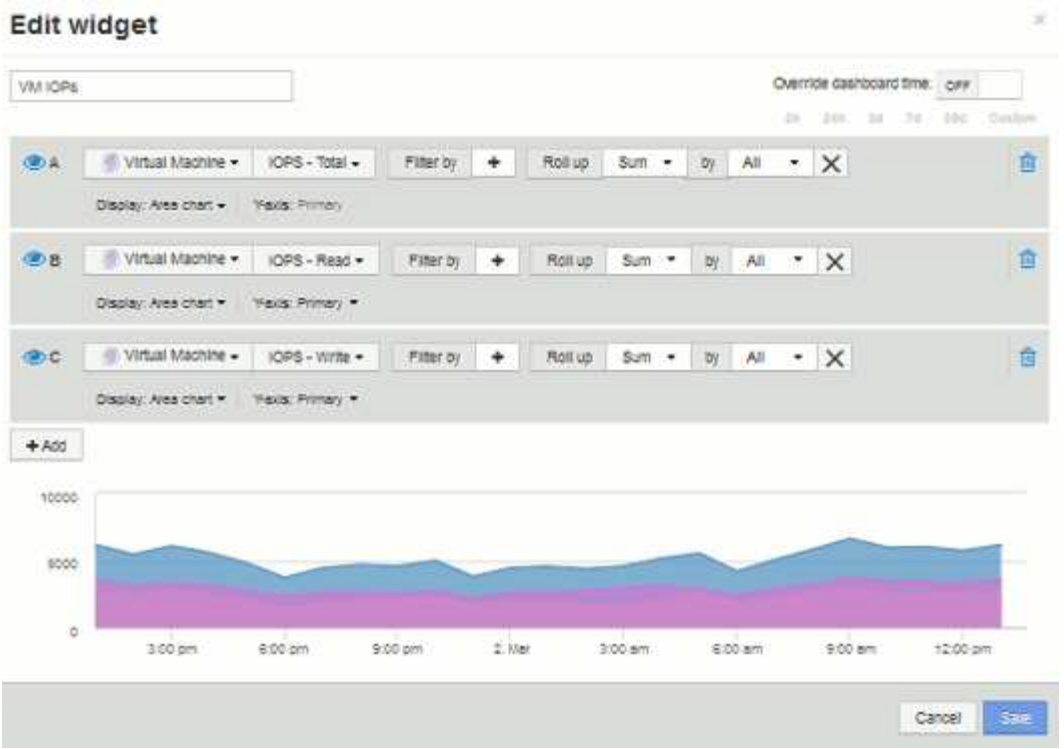

- 25. Haga clic en **Guardar** para agregar este widget al panel de control.
- 26. A continuación, añadiremos un gráfico que muestre el rendimiento de los equipos virtuales de cada aplicación asociada al equipo virtual. Utilizaremos la función de acumulación para ello.
- 27. Haga clic en el botón **Widget** y seleccione **Carta de líneas** para añadir un nuevo widget de gráfico de líneas al panel.

Se abrirá el cuadro de diálogo Editar widget. Haga clic en el campo **Nombre** y asigne a este widget el nombre "'rendimiento de VM por aplicación'".

28. Seleccione **Virtual Machine** y elija **capacidad de procesamiento - total**. Configure los filtros que desee o deje **filtro por** vacío. En **Roll up**, elija «Max» y seleccione por «Application» o «Name». Muestre las aplicaciones **10** principales. Mostrar estos datos como **Line Chart** y dejar el eje y como **Principal**.

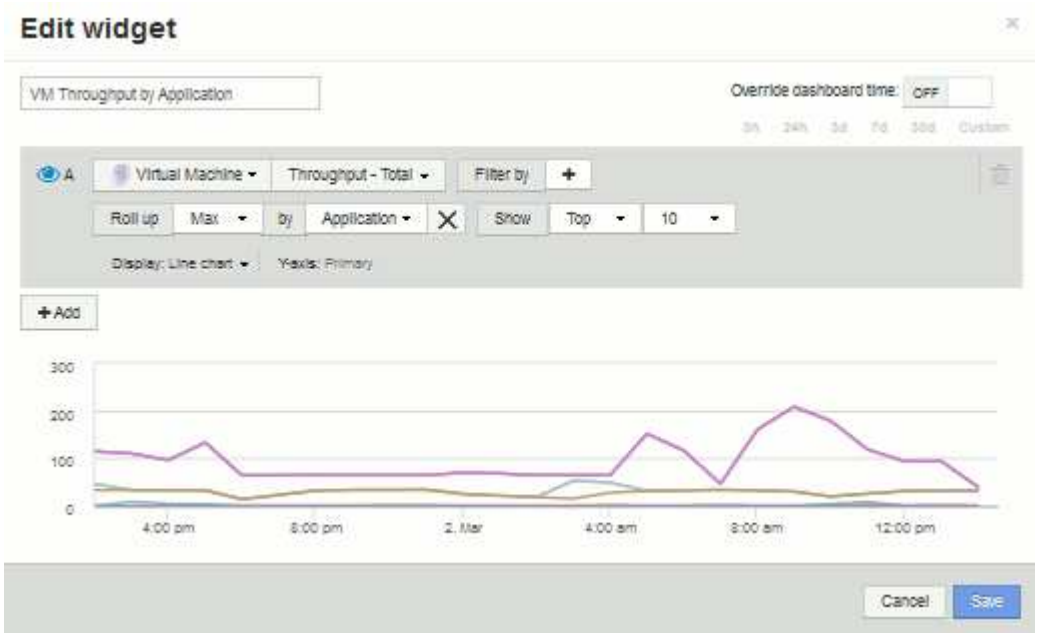

- 29. Haga clic en **Guardar** para agregar este widget al panel de control.
- 30. Puede mover widgets manteniendo pulsado el botón del ratón en cualquier lugar de la parte superior del widget y arrastrándolo a una nueva ubicación. Puede cambiar el tamaño de los widgets arrastrando la esquina inferior derecha. Asegúrese de **Guardar** el panel después de realizar los cambios.

Su última consola de rendimiento de la máquina virtual tendrá el siguiente aspecto:

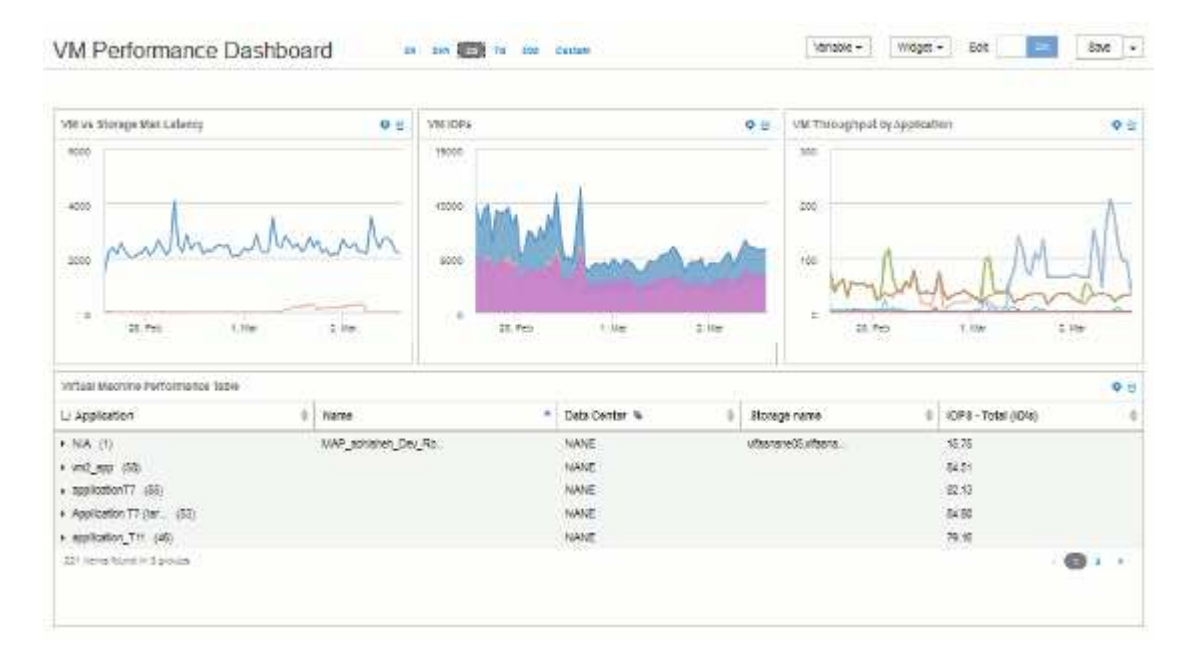

## <span id="page-21-0"></span>**Consola de uso de nodo de almacenamiento de ejemplo con variables**

Cree un panel personalizado para el análisis del almacenamiento que contenga variables de almacenamiento, pool de almacenamiento, nodo, nivel, utilización y latencia.

### **Antes de empezar**

Se recomienda estar familiarizado con los paneles de control de Insight, aunque no sea necesario.

### **Acerca de esta tarea**

El siguiente procedimiento creará una consola personalizada de Descripción general del análisis del almacenamiento que utiliza variables para el almacenamiento, el pool de almacenamiento, el nodo, el nivel, la utilización y la latencia. Las variables del siguiente ejemplo se utilizarán para filtrar los activos o métricas mostrados en uno o varios widgets disponibles en el panel. Los widgets que utilizan estas variables como filtros se actualizarán con contenido filtrado bajo demanda según los valores introducidos en los campos variables del panel, lo que permite filtrar rápidamente múltiples gráficos y gráficos para profundizar en un área de interés específica.

Siguiendo los pasos de este ejemplo, creará un panel como el siguiente. Puede cambiar estos widgets o añadir cualquier número de widgets adicionales para resaltar los datos que elija.

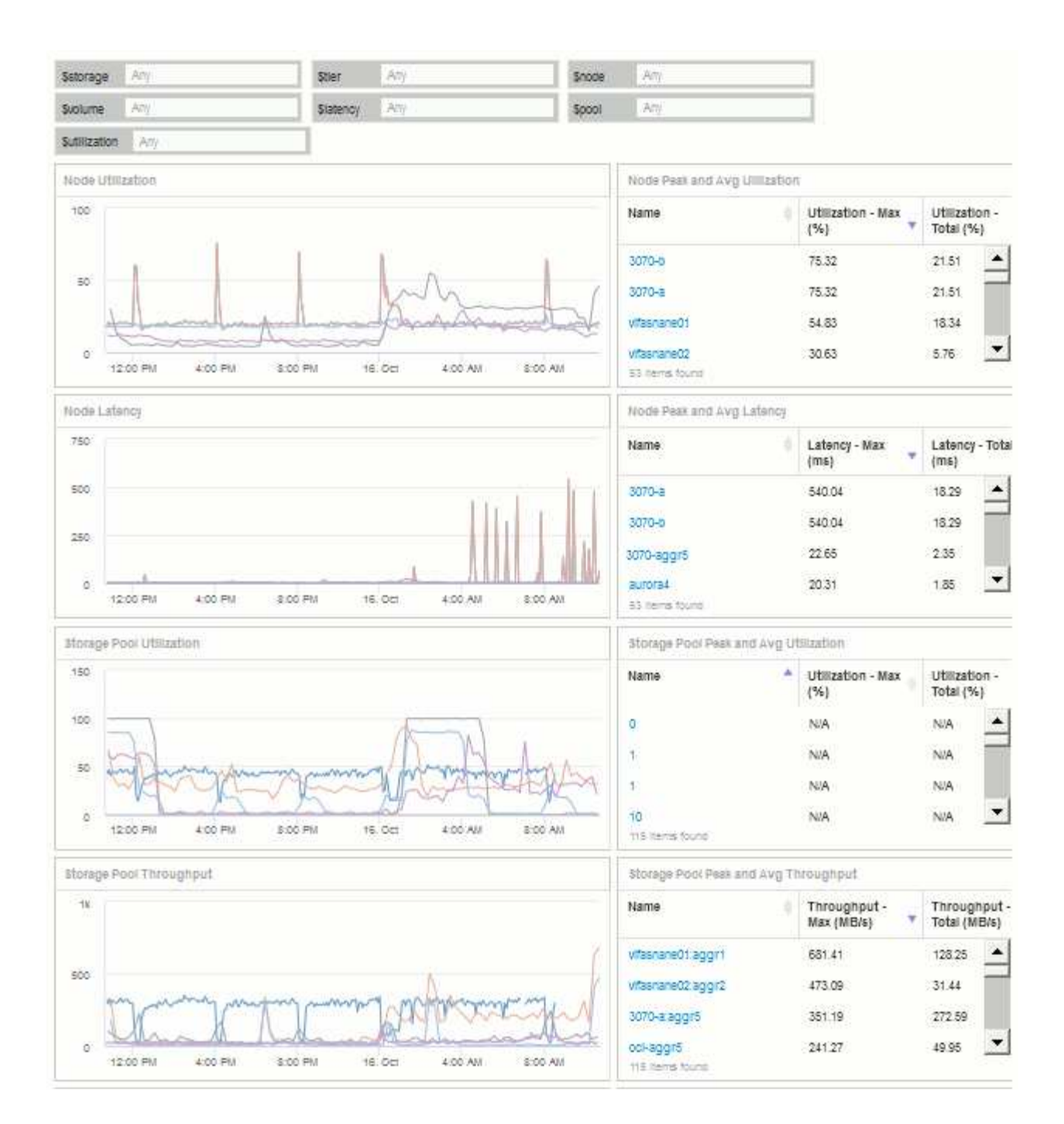

### **Pasos**

- 1. Cree un nuevo panel y déle el nombre «'Análisis: Descripción general del almacenamiento» o algo igualmente descriptivo.
- 2. Haga clic en el menú desplegable **variable** y seleccione **Tipo de variable de texto**. De forma predeterminada, la variable se denomina *\$var1*. Haga clic en *\$var1* para editar el nombre y cámbielo a *\$Storage* y, a continuación, haga clic en la Marca de verificación para guardar la variable. Repita este procedimiento para crear variables de texto para *\$node*, *\$pool* y *\$volume*.
- 3. Repita el proceso anterior para crear variables de **número** con el nombre *\$utilizacion* y *\$latencia*.
- 4. Haga clic en el menú desplegable **variable** y busque la anotación *Tier*. Selecciónelo para crear una variable denominada *\$Tier*.

Puede agregar variables en cualquier momento, sin embargo, es más fácil crearlas por adelantado y, por

tanto, ponerlas a disposición de todos los widgets a medida que los cree.

- 5. Para agregar un widget, haga clic en el menú desplegable **Widget** y seleccione un widget **gráfico de línea**o **gráfico de área**. Nombre el widget "'utilización de nodos'". Haga clic en el tipo de activo **almacenamiento** y cámbielo a **nodo de almacenamiento**. Seleccione **utilización - total** para los datos del gráfico.
- 6. Haga clic en el botón **filtro por +** para añadir un filtro. Busque y seleccione **almacenamiento**, haga clic en **cualquiera** y seleccione la variable *\$Storage*.
- 7. Haga clic en el botón**+**para agregar otro filtro para **Nombre**. Establezca la variable en *\$node*.

Se pueden asignar diferentes variables al filtro de nombres de anotaciones. Utilice el par nombre/variable en el nivel más bajo en función del objeto del widget. Por ejemplo:

- Puede asignar la variable *\$node* al filtro **Name** para un widget centrado en nodo.
- Puede asignar la variable *\$pool* al filtro **Nombre** para un widget centrado en el grupo.
- 8. Haga clic en el botón\***+ para agregar otro filtro para \*utilización total (%)**. Establezca la variable en *>= \$Utilization*.
- 9. Haga clic en el campo **X** después del campo **Roll up** para contraer el campo.
- 10. Seleccione **Mostrar Top 5** y haga clic en **Guardar** para guardar el widget y volver a su panel.

Su widget debe tener un aspecto parecido al siguiente:

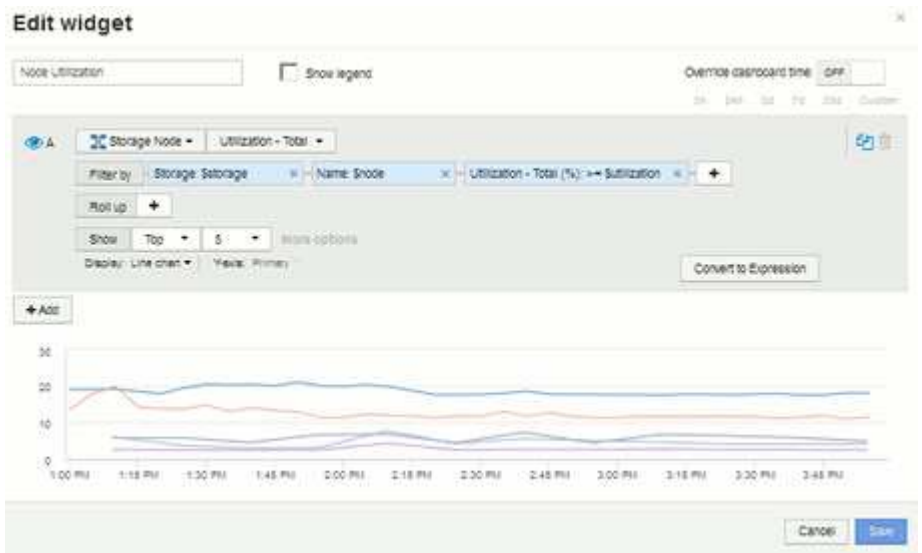

- 11. Añada otro widget de gráfico de línea o área a la consola. Seleccione **nodo de almacenamiento** como el tipo de activo y **latencia - total** como la métrica que se va a trazar.
- 12. Haga clic en el botón **filtro por +** para agregar filtros para **almacenamiento: \$Storage** y **Nombre: \$node**.
- 13. Agregue un filtro para **latencia total** y seleccione la variable **\$latencia**.
- 14. Asigne un nombre al widget «'latencia de nodos'» y guárdelo.
- 15. Puede agregar tablas auxiliares para mostrar más detalles de los gráficos que ha creado, por ejemplo, utilización de nodos máxima o media. Añada un widget de **Tabla** al panel y seleccione **nodo de almacenamiento** como tipo de activo, y cree filtros para **almacenamiento: \$almacenamiento**, **Nombre: \$nodo** y **utilización - total: \$utilización**.
- 16. Agregue columnas a la tabla para **utilización Max**, **utilización total** o cualquier otra columna deseada.

17. Asigne un nombre al widget «'utilización máxima y media de nodos'» y guárdelo.

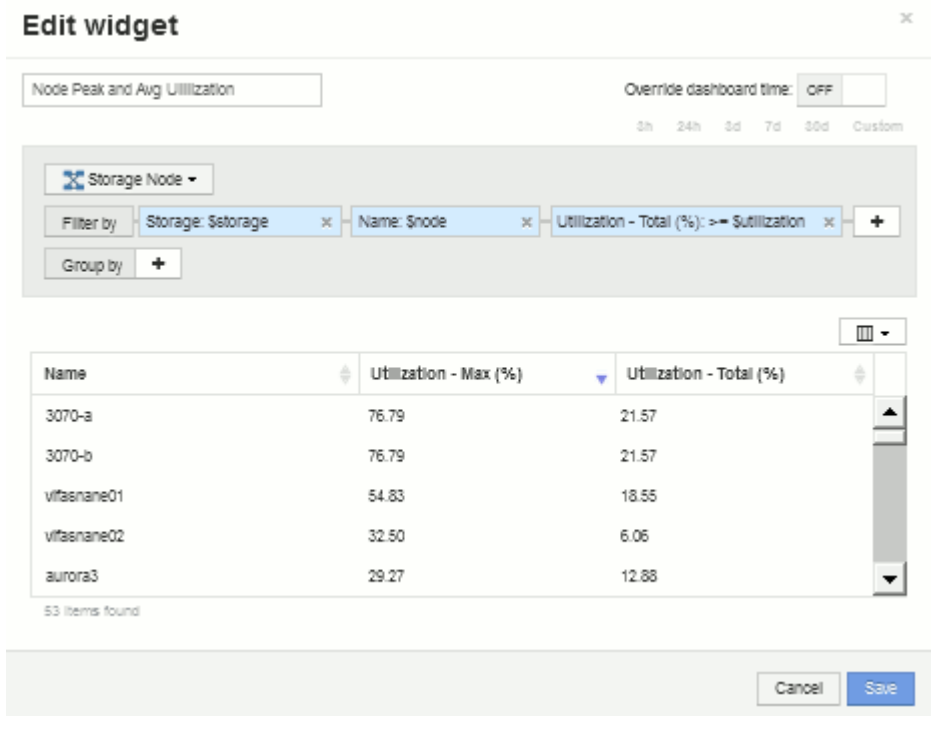

- 18. Repita los pasos para crear una tabla para latencia de nodos, mostrando **latencia máx**, **latencia total** u otras columnas como desee.
- 19. Para redondear el panel, puede añadir widgets de tabla y gráfico adicionales para algunos de los siguientes elementos o todos:

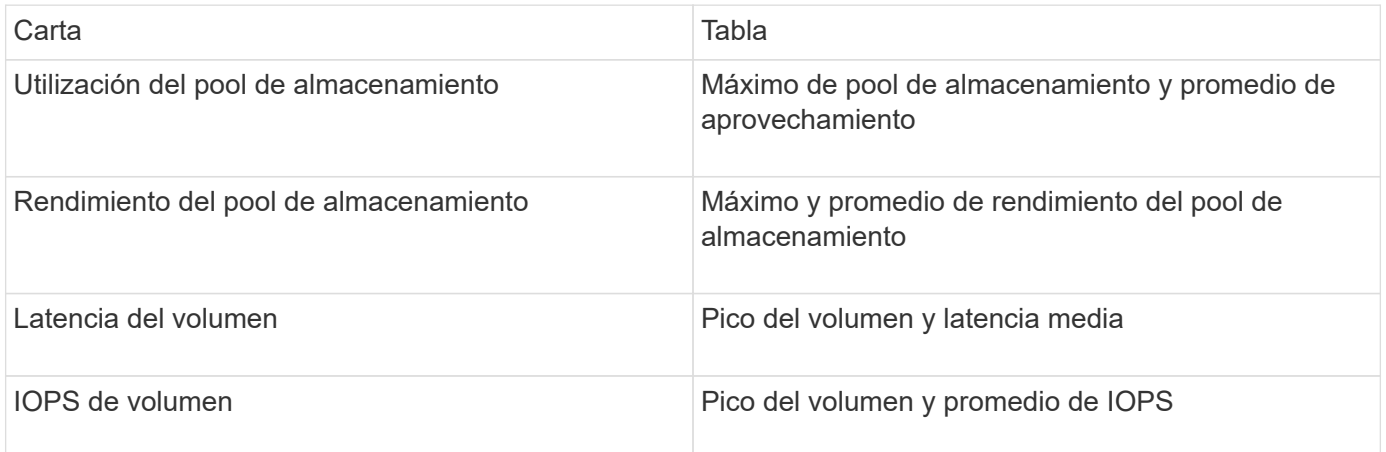

1. Puede mover y cambiar el tamaño de los widgets en cualquier posición que desee en el panel de control. Cuando termine, asegúrese de **Guardar** el panel de control.

El panel final tendrá un aspecto similar a este:

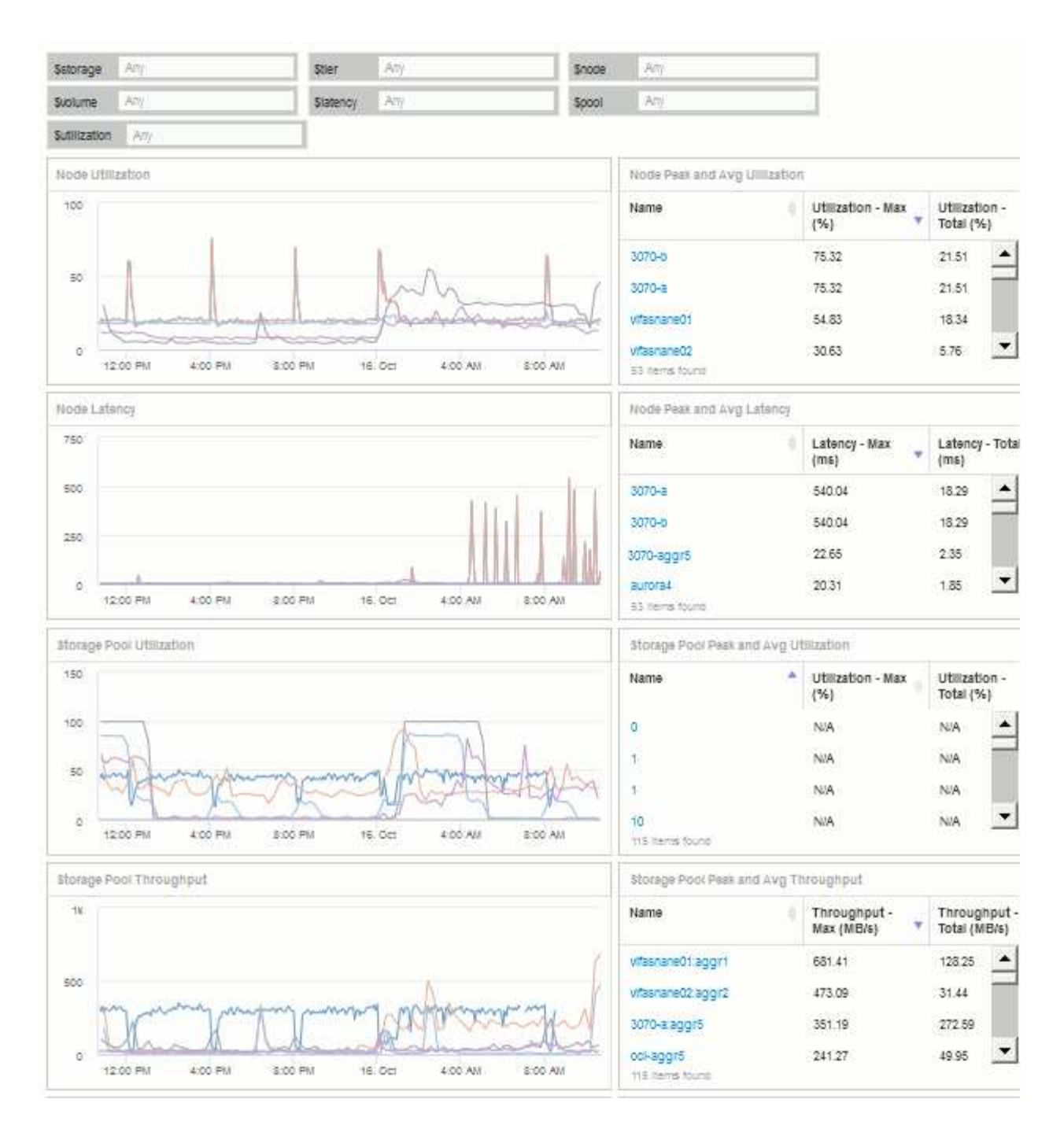

2. Puede utilizar las variables para centrarse en activos específicos del panel. A medida que introduce valores en los campos de variables, los widgets se actualizan automáticamente para reflejar esas variables. Por ejemplo, al introducir «'15'» en el campo \$Utilization variable, los widgets que utilizan dicha actualización de variable para mostrar sólo los activos con utilización total >= 15%.

Widget de utilización de nodos que muestra los 5 principales nodos:

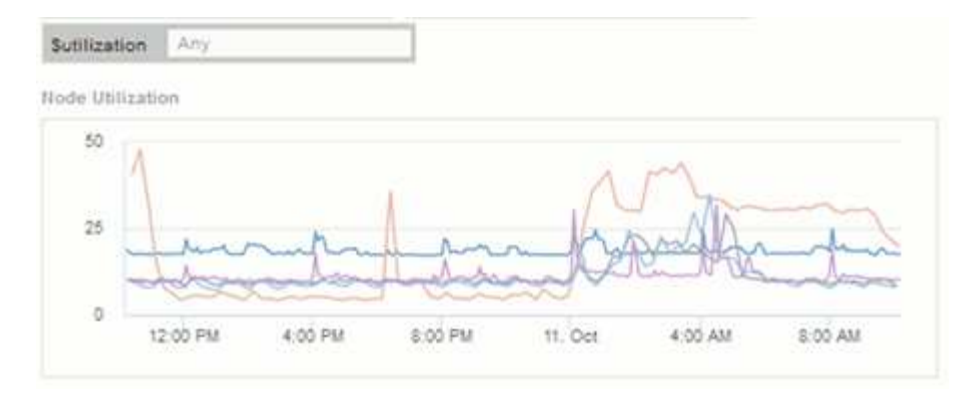

Widget de utilización de nodos que muestra los nodos con un aprovechamiento del 15 % o superior:

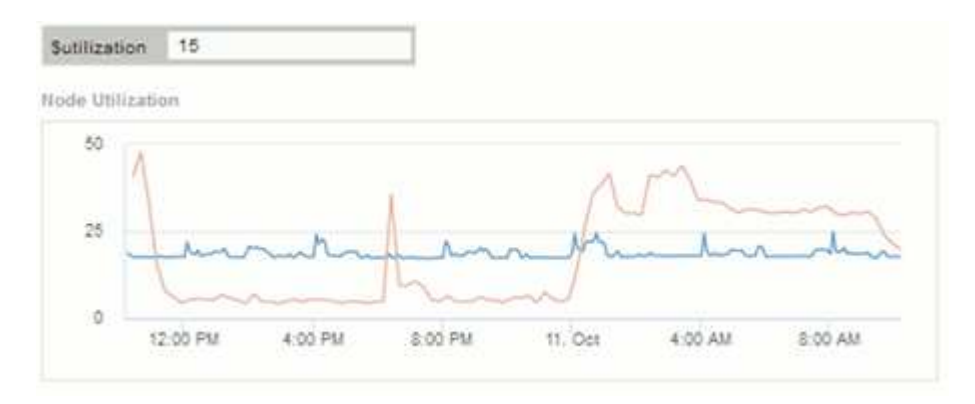

- 3. Tenga en cuenta lo siguiente al crear sus widgets:
	- La variable \$Tier sólo afectará a los recursos anotados con la anotación **Tier**.
	- No todos los filtros afectarán a todos los widgets, dependiendo de si el widget está diseñado para aceptar las variables especificadas.
	- Las variables de número se aplican como "'mayor o igual a'" el valor especificado. Tenga en cuenta que cualquier variable se puede utilizar como filtro en cualquier widget de cualquier nivel de una jerarquía de almacenamiento, siempre que la variable sea válida para el activo en el que se esté ejecutando el widget. A medida que desciende de un nivel de nodo a un widget de volumen, existen más variables para su asignación como filtros. Por ejemplo, en un widget de nivel de nodo de almacenamiento, las variables *Storage* y *Name* se pueden asignar como filtros. En el nivel de pools de almacenamiento, *Storage*, *Nodes*, *Storage Pools* y *Name* están todos disponibles. Asigne las variables según corresponda y utilice la variable \$name en el nivel más bajo de la pila. Al hacerlo, la variable \$name podrá filtrar el nombre real del activo en el que se está ejecutando el widget.

### **Configuración de ejemplo del widget de panel de nodos**

Configuración del widget para el panel de control de nodos con ejemplo de variables.

A continuación, se muestran los ajustes de cada widget en el ejemplo del panel del nodo de almacenamiento.

Uso del nodo:

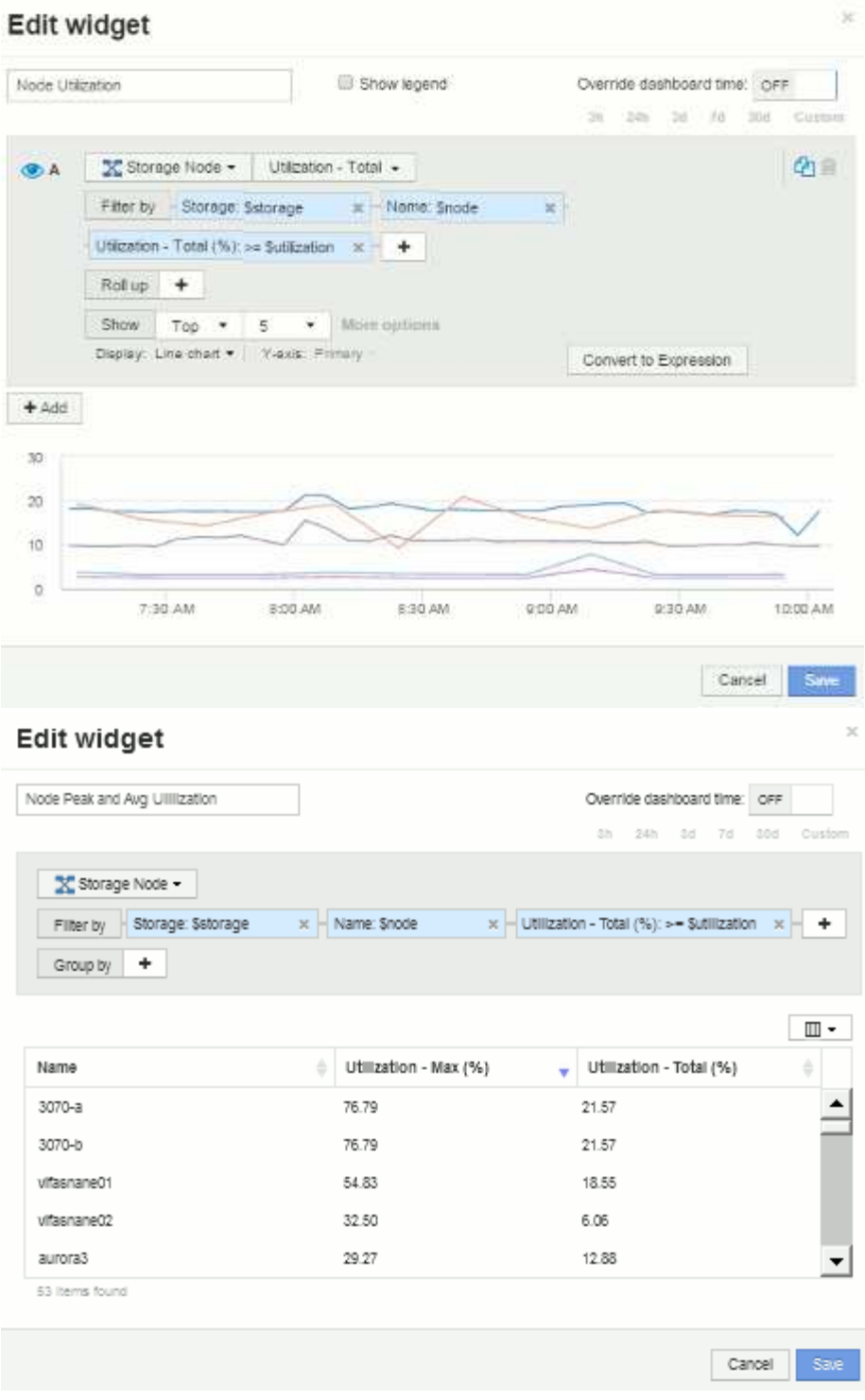

Latencia de los nodos:

### Edit widget

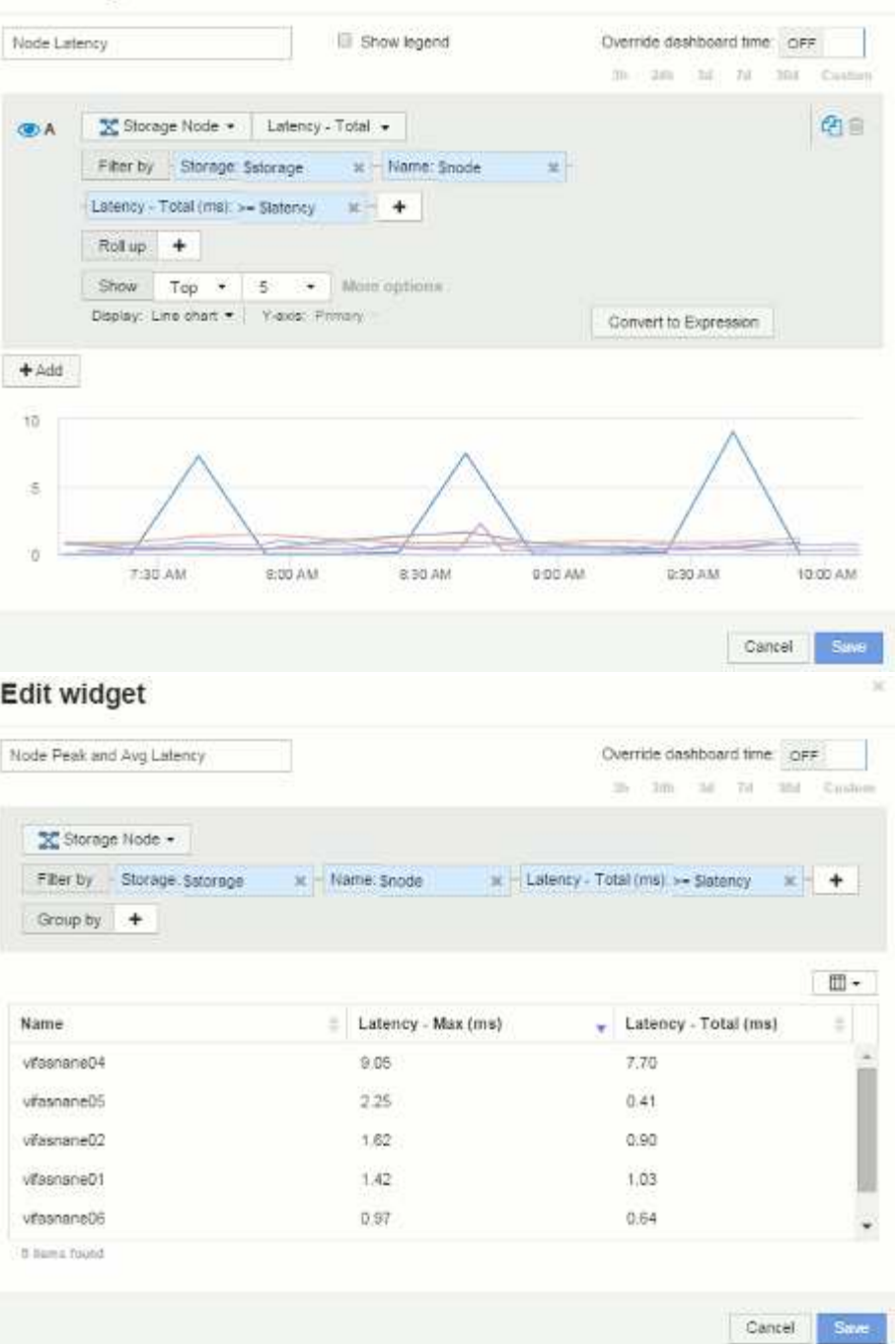

Utilización del pool de almacenamiento:

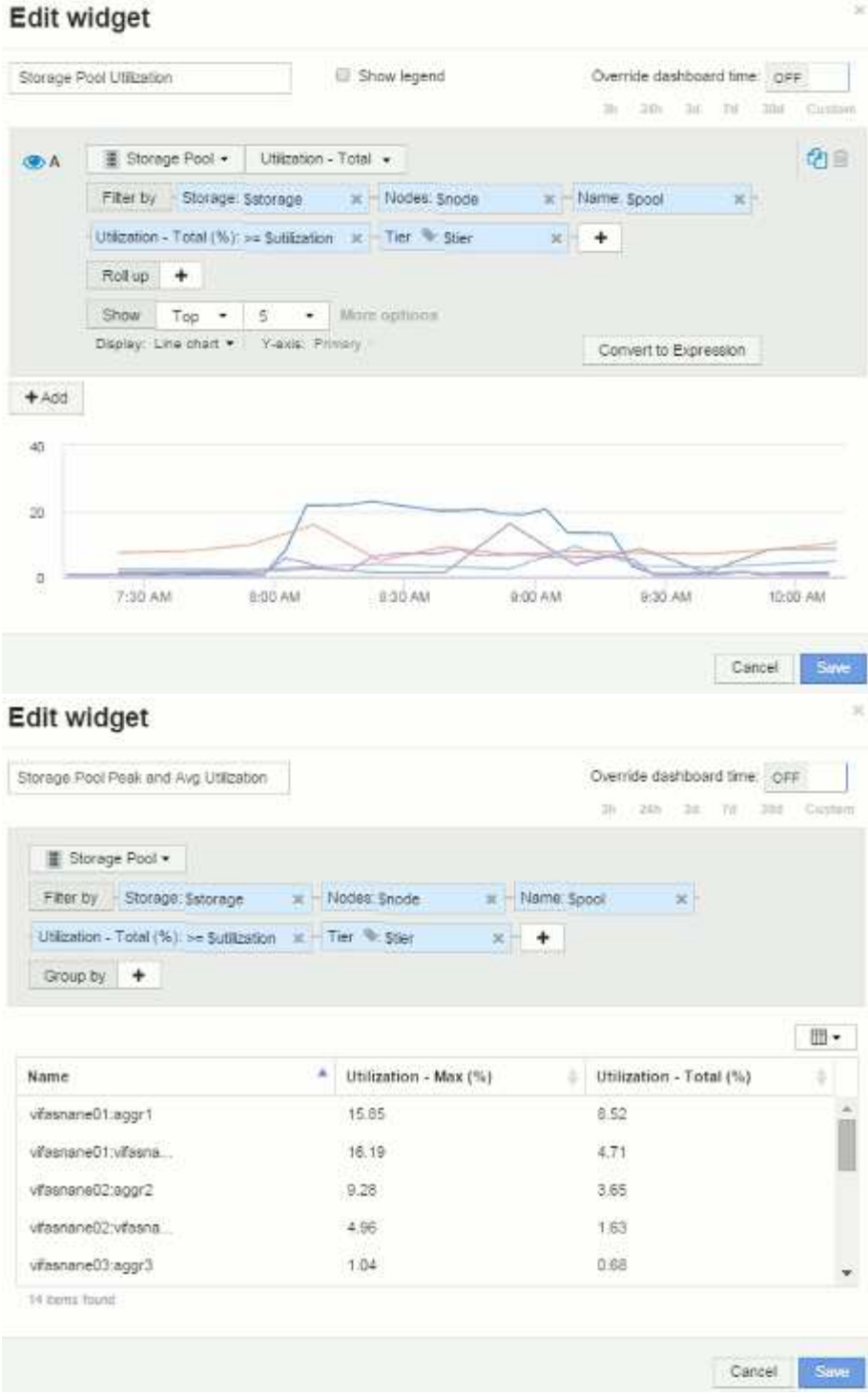

Rendimiento del pool de almacenamiento:

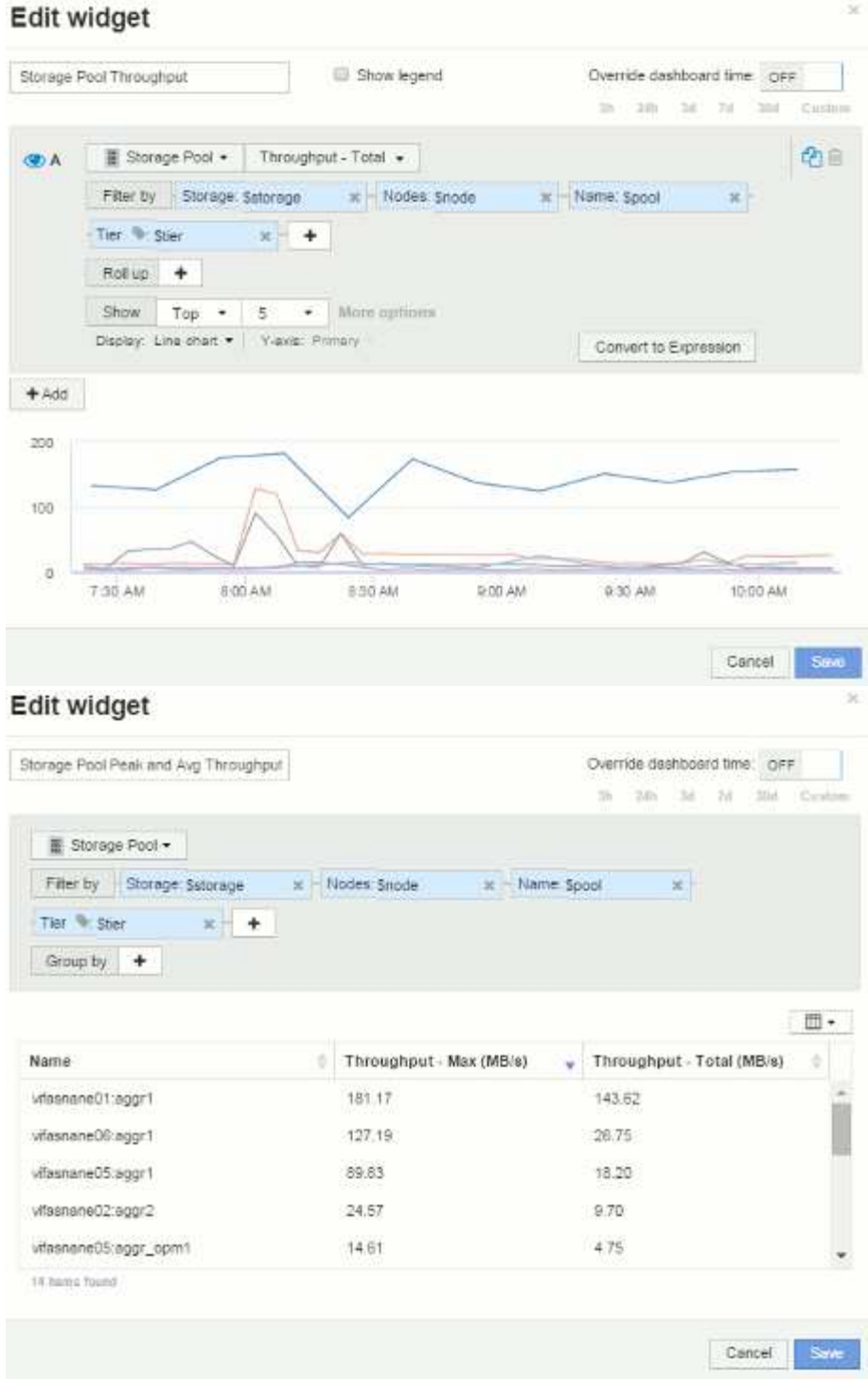

Latencia del volumen:

#### Edit widget Show legend Volume Latency Override dashboard time OFF 3h 13th 3d: 7d 3bd Custom  $\blacksquare$  Volume  $\star$  Latency - Total  $\star$ **OA** Filter by Storage Sslorage - x - Nodes: Snode  $\rightarrow$ Storage pools: Spool K | Name: Svolume x Tier Ster  $x +$ Roll up + Show  $\top$  Top  $\star$  | 5  $\star$  | More options Display: Line chart . | Views: Primary Convert to Expression  $+$  Add  $\bar{2}$  $\mathbf{r}$ ö 7.30 AM 8:00 AM 830 AM 9:00 AM 9:30 AM 10.00 AM Cancel: Edit widget Volume Peak and Avg Latency Override dashboard time or 31 2th 34 73 354 Custom **目 Volume +** Filter by Storage: Satorage x Nodes: Snode M Storage pools: Spool  $\times$ Name: Syplume x - Latency - Total (ms): >= Statency x - Tier + Stier  $x +$ Group by  $+$ Latency - Max (ms) Latency - Total (ms) Name. vifasnane05:/vol/bo :  $0.00$ 0.00 vifasnane05./vol/bo...  $0.19$ 0.06 vifasnane05/vol/bo  $0.00$  $0.00$ vifasnane05/vol/bo 0.00  $0.00$ vifasnane05./vol/bo...  $0.00.$  $0.00$ 51 items found

中国

Son

 $\mathbb{H}$  - $\hat{g}$ 

Save:

Cancel

ä O

IOPS de volumen:

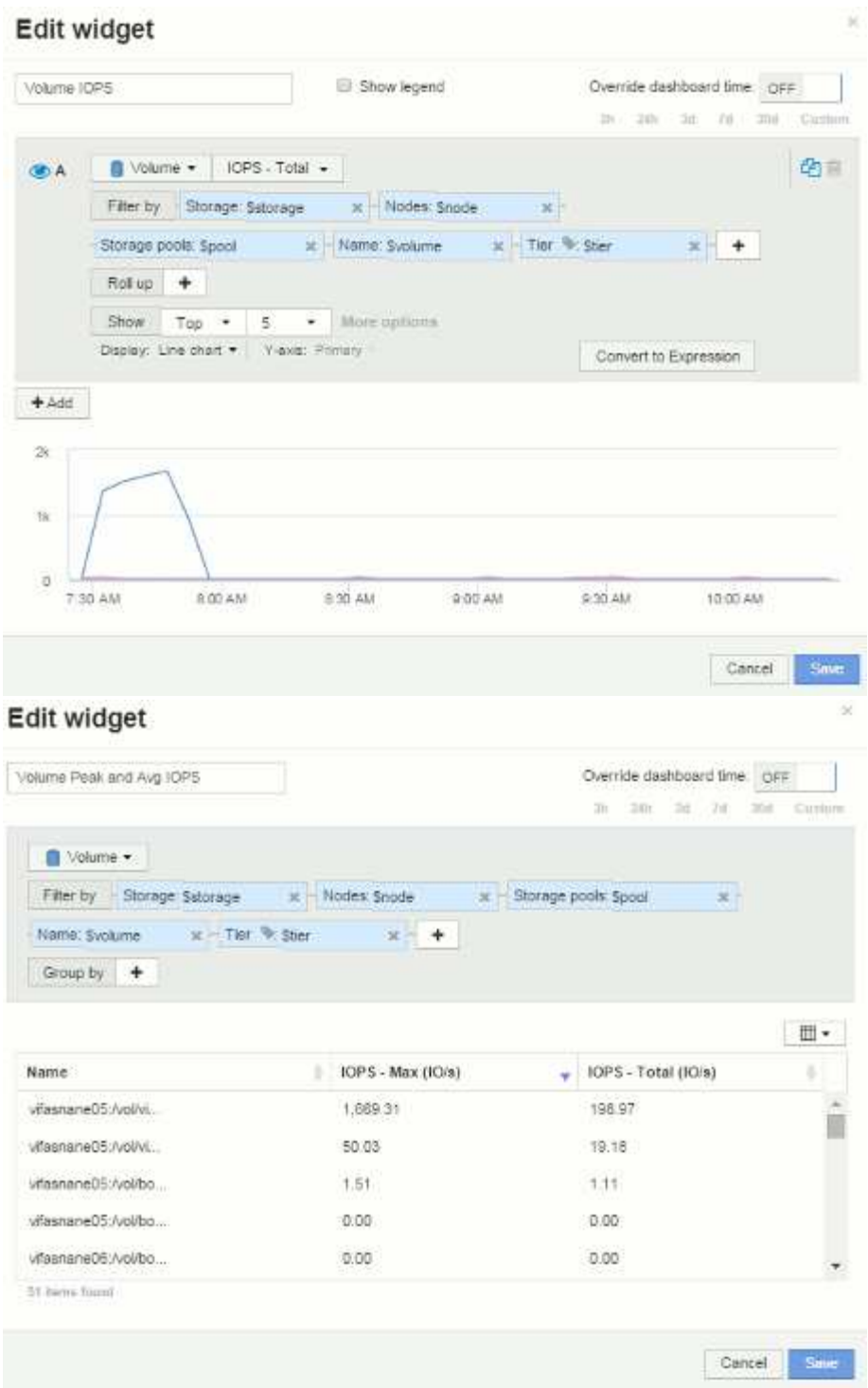

## <span id="page-32-0"></span>**Mejores prácticas para Paneles y widgets**

Consejos y trucos para ayudarle a aprovechar al máximo las potentes funciones de los paneles y widgets.

### **Práctica recomendada: Encontrar la métrica correcta**

OnCommand Insight adquiere contadores y métricas utilizando nombres que a veces difieren del origen de datos al origen de datos.

Al buscar la métrica o el contador adecuado para el widget de panel, tenga en cuenta que la métrica que desea podría estar con un nombre diferente al que está pensando en. Aunque las listas desplegables de OnCommand Insight suelen ser por orden alfabético, a veces es posible que un término no aparezca en la lista donde usted cree que debería. Por ejemplo, los términos como "capacidad bruta" y "capacidad utilizada" no aparecen juntos en la mayoría de las listas.

Práctica recomendada: Utilice la función de búsqueda en campos como **Filtrar por** o lugares como el selector

de columnas  $\boxed{\mathbb{H}^*}$  para encontrar lo que busca. Por ejemplo, si busca "cap", se mostrarán todas las métricas con "capacidad" en sus nombres, independientemente de dónde se produzca. A continuación, podrá seleccionar fácilmente las métricas que quiera de esa lista.

A continuación puede consultar algunas frases alternativas que puede intentar al buscar métricas:

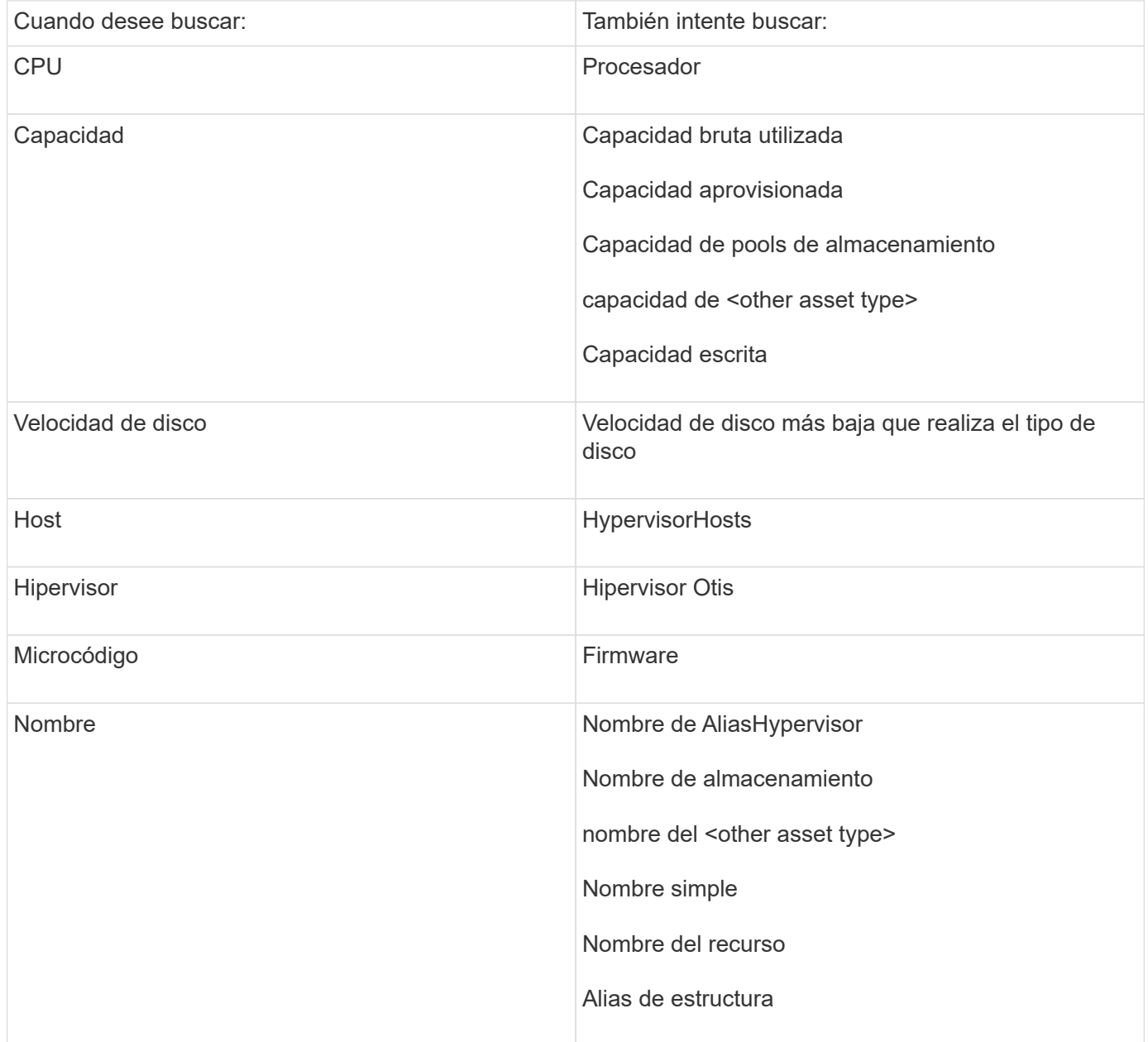

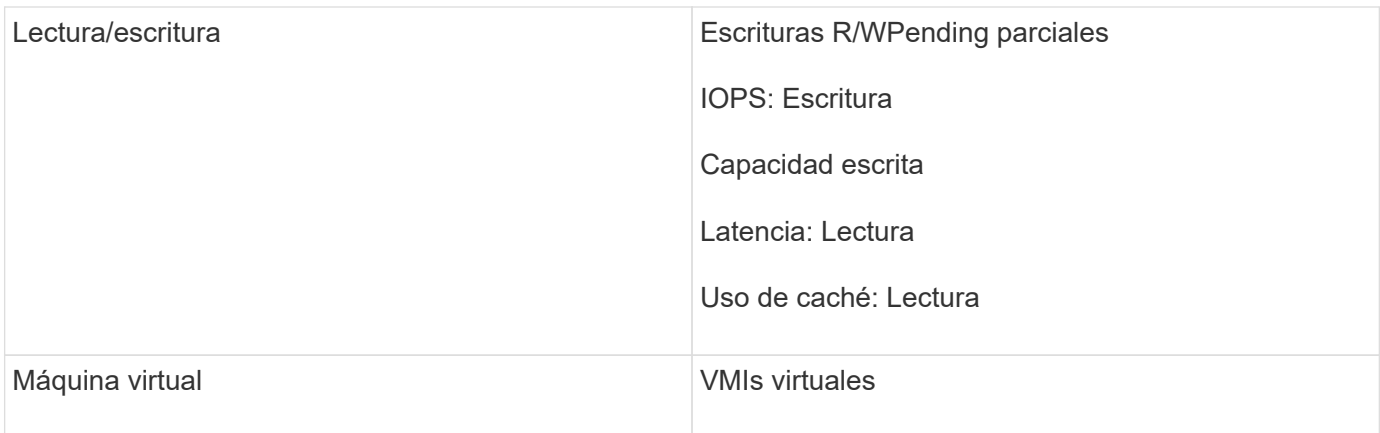

Esta no es una lista completa. Estos son ejemplos solo de posibles términos de búsqueda.

### **Práctica recomendada: Encontrar los activos adecuados**

Los activos de Insight a los que puede hacer referencia en los filtros de widgets y las búsquedas varían según el tipo de activo.

En los paneles, el tipo de activo alrededor del que está creando el widget determina los otros contadores de tipo de activo para los que puede filtrar o agregar una columna. Tenga en cuenta lo siguiente al crear el widget:

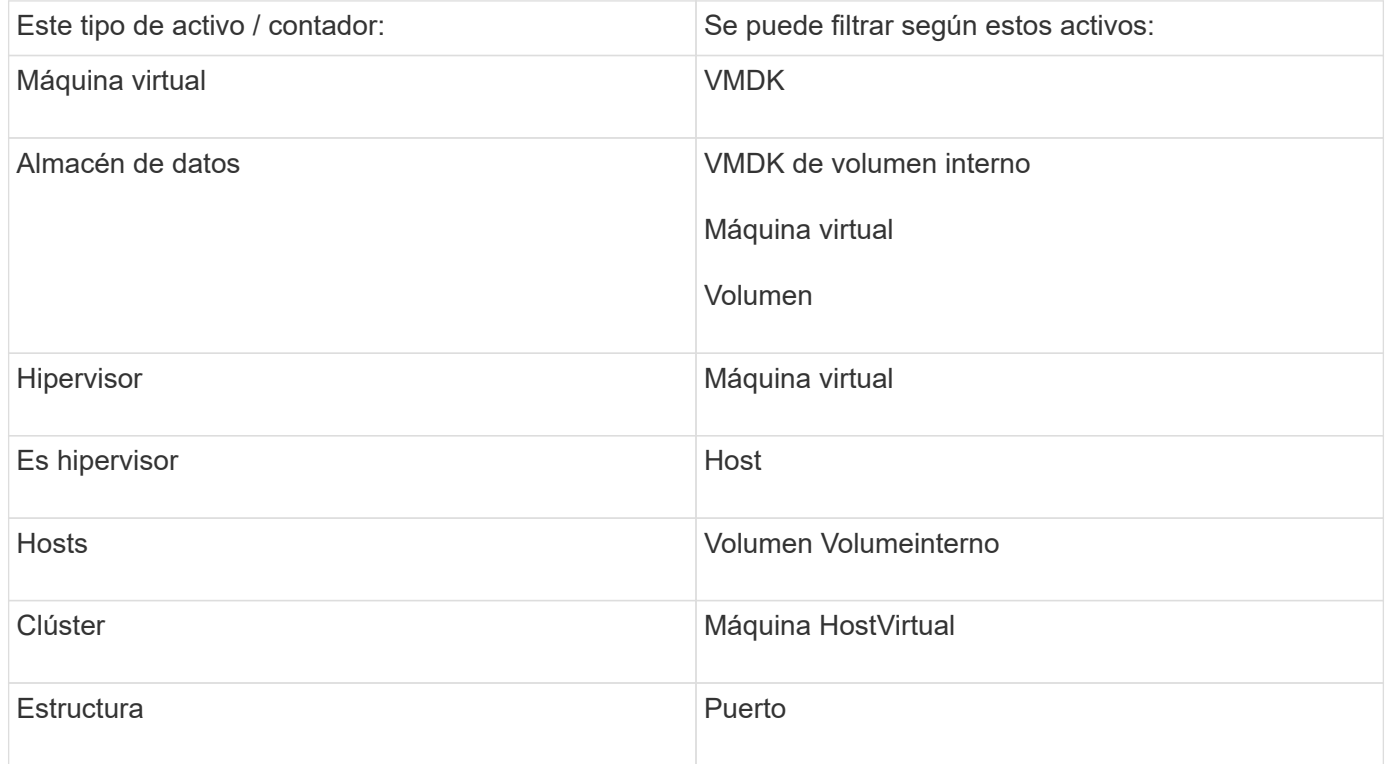

Esta no es una lista completa.

Práctica recomendada: Si está filtrando un tipo de activo concreto que no aparece en la lista, intente crear la consulta alrededor de un tipo de activo alternativo.

### **Ejemplo de la trama de dispersión: Conocer su eje**

Cambiar el orden de los contadores en un widget de dispersión cambia los ejes en los que se muestran los datos.

### **Acerca de esta tarea**

Este ejemplo creará un gráfico de dispersión que le permitirá ver equipos virtuales de bajo rendimiento con una alta latencia en comparación con un IOPS bajo.

### **Pasos**

- 1. Cree o abra un panel en modo de edición y añada un widget **Scatter Plot Chart**.
- 2. Seleccione un tipo de activo, por ejemplo, **Virtual Machine**.
- 3. Seleccione el primer contador que desea trazar. Para este ejemplo, seleccione **latencia total**.

*Latency - total* se registra a lo largo del eje X del gráfico.

4. Seleccione el segundo contador que desea trazar. Para este ejemplo, seleccione **IOPS - total**.

*IOPS - total* se registra a lo largo del eje y del gráfico. Los equipos virtuales con mayor latencia se muestran en el lado derecho del gráfico. Sólo se muestran los 100 equipos virtuales de mayor latencia, porque el ajuste **Top by X-axis** es actual.

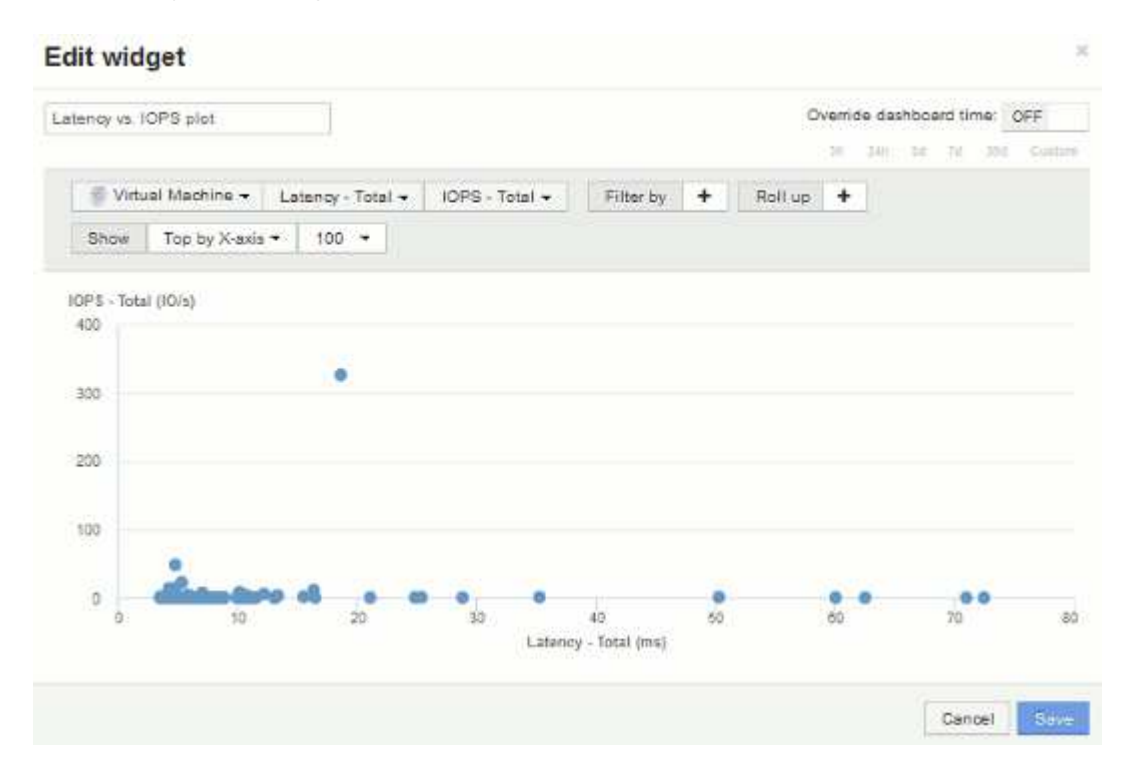

5. Ahora invierte el orden de los contadores estableciendo el primer contador en **IOPS - total** y el segundo en **latencia - total**.

*Iatency- total* ahora se registra a lo largo del eje y del gráfico, y*IOPS - Tota*l a lo largo del eje X. Las máquinas virtuales con una tasa mayor de IOPS ahora se muestran en el lado derecho del gráfico.

Tenga en cuenta que como no hemos cambiado el ajuste **Top by X-Axis**, el widget ahora muestra las 100 VM con más IOPS, ya que es lo que actualmente se traza a lo largo del eje X.

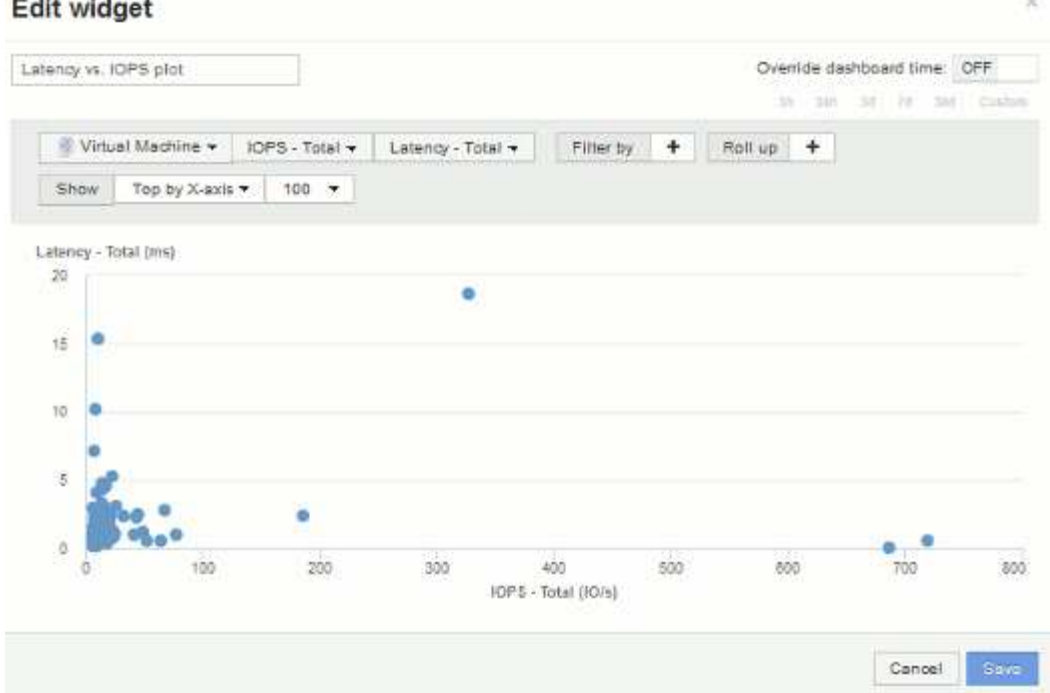

6. Puede elegir que el gráfico muestre la parte superior N por eje X, la parte superior N por eje y, la parte inferior N por eje X o la parte inferior N por eje Y. En nuestro último ejemplo, el gráfico muestra los 100 VM principales que tienen el *total* más alto de IOPS. Si lo cambiamos a Top por eje y, el gráfico volverá a mostrar los 100 VM principales que tienen el *total de latencia* más alto.

Tenga en cuenta que en un gráfico de trazados de dispersión, puede hacer clic en un punto para abrir la página de activos de ese recurso.

### **Información de copyright**

Copyright © 2024 NetApp, Inc. Todos los derechos reservados. Imprimido en EE. UU. No se puede reproducir este documento protegido por copyright ni parte del mismo de ninguna forma ni por ningún medio (gráfico, electrónico o mecánico, incluidas fotocopias, grabaciones o almacenamiento en un sistema de recuperación electrónico) sin la autorización previa y por escrito del propietario del copyright.

El software derivado del material de NetApp con copyright está sujeto a la siguiente licencia y exención de responsabilidad:

ESTE SOFTWARE LO PROPORCIONA NETAPP «TAL CUAL» Y SIN NINGUNA GARANTÍA EXPRESA O IMPLÍCITA, INCLUYENDO, SIN LIMITAR, LAS GARANTÍAS IMPLÍCITAS DE COMERCIALIZACIÓN O IDONEIDAD PARA UN FIN CONCRETO, CUYA RESPONSABILIDAD QUEDA EXIMIDA POR EL PRESENTE DOCUMENTO. EN NINGÚN CASO NETAPP SERÁ RESPONSABLE DE NINGÚN DAÑO DIRECTO, INDIRECTO, ESPECIAL, EJEMPLAR O RESULTANTE (INCLUYENDO, ENTRE OTROS, LA OBTENCIÓN DE BIENES O SERVICIOS SUSTITUTIVOS, PÉRDIDA DE USO, DE DATOS O DE BENEFICIOS, O INTERRUPCIÓN DE LA ACTIVIDAD EMPRESARIAL) CUALQUIERA SEA EL MODO EN EL QUE SE PRODUJERON Y LA TEORÍA DE RESPONSABILIDAD QUE SE APLIQUE, YA SEA EN CONTRATO, RESPONSABILIDAD OBJETIVA O AGRAVIO (INCLUIDA LA NEGLIGENCIA U OTRO TIPO), QUE SURJAN DE ALGÚN MODO DEL USO DE ESTE SOFTWARE, INCLUSO SI HUBIEREN SIDO ADVERTIDOS DE LA POSIBILIDAD DE TALES DAÑOS.

NetApp se reserva el derecho de modificar cualquiera de los productos aquí descritos en cualquier momento y sin aviso previo. NetApp no asume ningún tipo de responsabilidad que surja del uso de los productos aquí descritos, excepto aquello expresamente acordado por escrito por parte de NetApp. El uso o adquisición de este producto no lleva implícita ninguna licencia con derechos de patente, de marcas comerciales o cualquier otro derecho de propiedad intelectual de NetApp.

Es posible que el producto que se describe en este manual esté protegido por una o más patentes de EE. UU., patentes extranjeras o solicitudes pendientes.

LEYENDA DE DERECHOS LIMITADOS: el uso, la copia o la divulgación por parte del gobierno están sujetos a las restricciones establecidas en el subpárrafo (b)(3) de los derechos de datos técnicos y productos no comerciales de DFARS 252.227-7013 (FEB de 2014) y FAR 52.227-19 (DIC de 2007).

Los datos aquí contenidos pertenecen a un producto comercial o servicio comercial (como se define en FAR 2.101) y son propiedad de NetApp, Inc. Todos los datos técnicos y el software informático de NetApp que se proporcionan en este Acuerdo tienen una naturaleza comercial y se han desarrollado exclusivamente con fondos privados. El Gobierno de EE. UU. tiene una licencia limitada, irrevocable, no exclusiva, no transferible, no sublicenciable y de alcance mundial para utilizar los Datos en relación con el contrato del Gobierno de los Estados Unidos bajo el cual se proporcionaron los Datos. Excepto que aquí se disponga lo contrario, los Datos no se pueden utilizar, desvelar, reproducir, modificar, interpretar o mostrar sin la previa aprobación por escrito de NetApp, Inc. Los derechos de licencia del Gobierno de los Estados Unidos de América y su Departamento de Defensa se limitan a los derechos identificados en la cláusula 252.227-7015(b) de la sección DFARS (FEB de 2014).

#### **Información de la marca comercial**

NETAPP, el logotipo de NETAPP y las marcas que constan en <http://www.netapp.com/TM>son marcas comerciales de NetApp, Inc. El resto de nombres de empresa y de producto pueden ser marcas comerciales de sus respectivos propietarios.